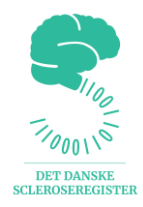

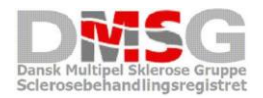

# **Vejledning MS Danmark**

## **COMPOS**

Version 2.6, maj 2023

## Indhold

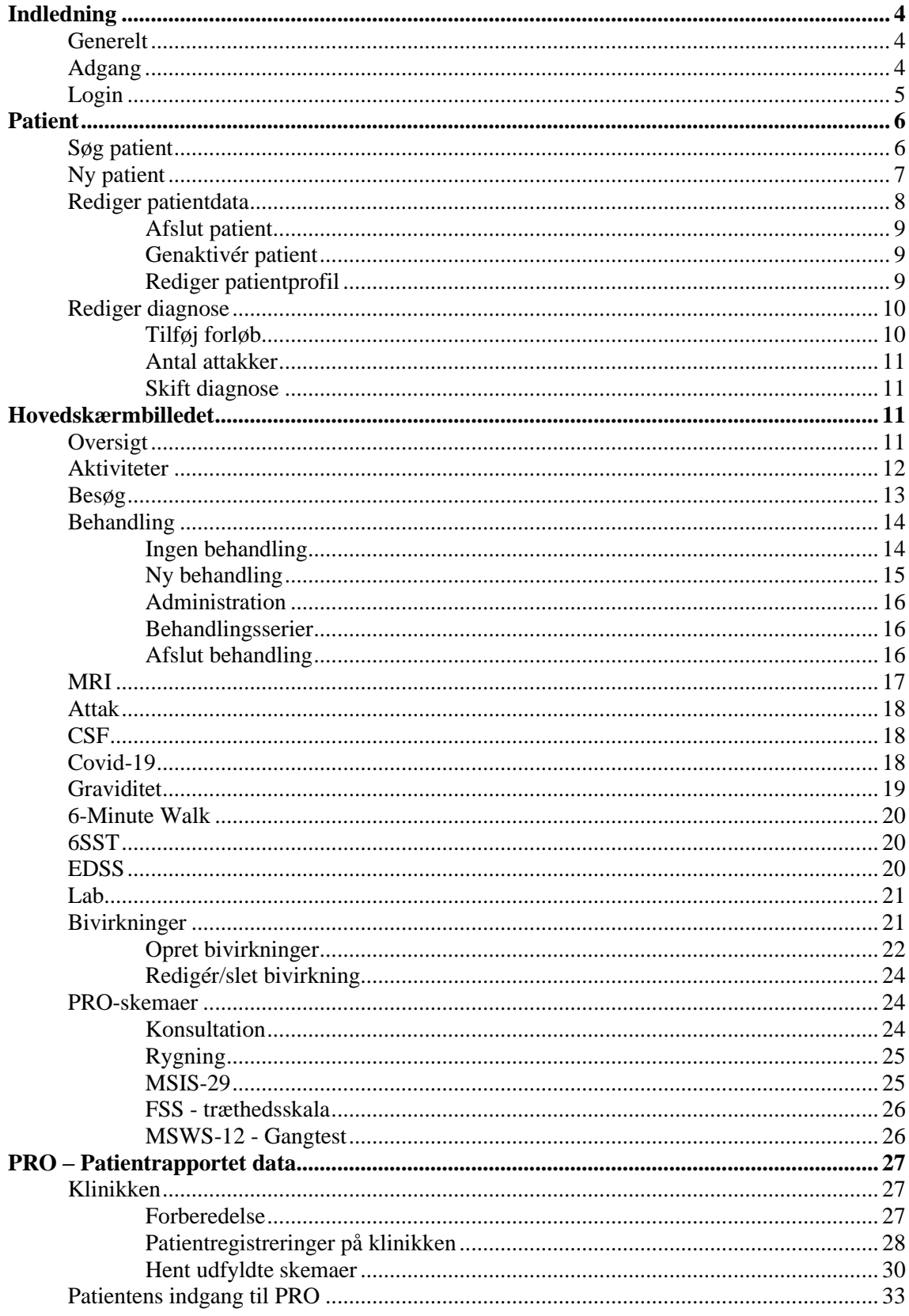

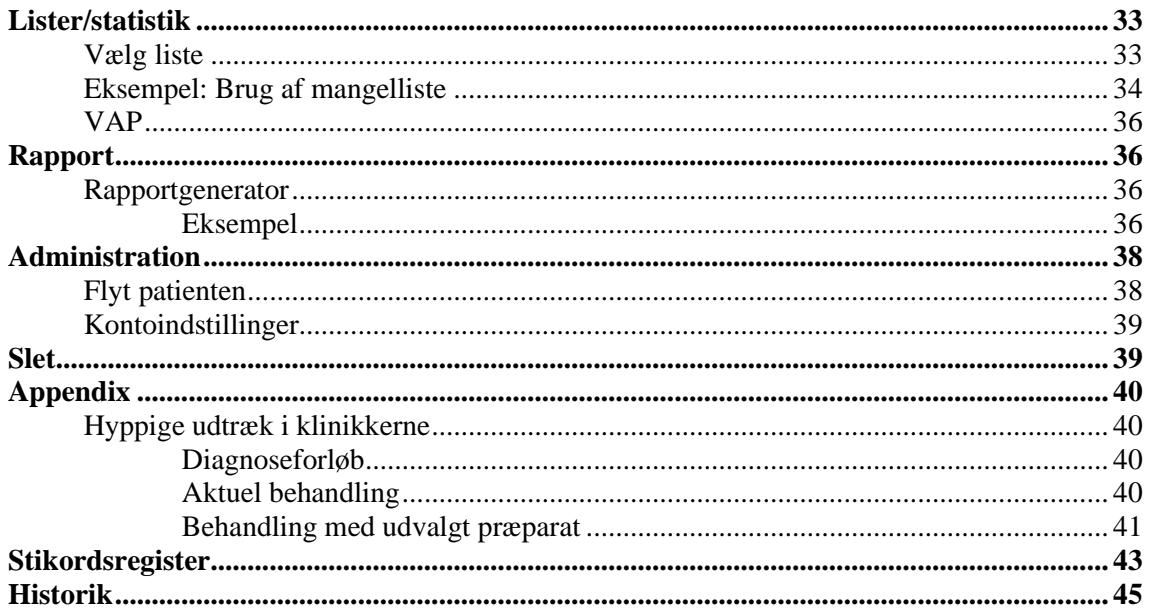

## <span id="page-3-0"></span>Indledning

Compos er en webbaseret indtastningsflade til Det Danske Scleroseregister og Det Danske Sclerosebehandlingsregister.

Det Danske Scleroseregister er et forskningsregister, hvor dataansvaret ligger hos Rigshospitalet. Det Danske Sclerosebehandlingsregister er en klinisk kvalitetsdatabase under Regionernes Kliniske Kvalitetsudviklingsprogram (RKKP), der har base i Region Midtjylland. Begge registre er afhængige af, at der registreres valide data ude på de enkelte MS-klinikker.

Oplever du uhensigtsmæssigheder i arbejdet med Compos, vil vi sætte pris på, at du meddeler dette til scleroseregisteret.rigshospitalet@regionh.dk – gerne med skærmdumps som bilag.

#### <span id="page-3-1"></span>Generelt

Alle eksempler i denne vejledning, der indeholder patientdata, er fiktive testpatienter, der er oprettet til lejligheden.

Som regel er felter, der er obligatoriske at udfylde, markeret med en stjerne (\*).

Nogle felter har et ?-ikon (<sup>...</sup>) ud for sig. Ved at trykke på ikonet, fremkommer en kort forklaring til feltet.

Compos er oprindeligt et svensk system, hvorfor der kan forekomme svenske ord og vendinger. Forekommer det forstyrrende, så skriv til scleroseregisteret.rigshospitalet@regionh.dk, så ser vi på, om det kan ændres.

#### <span id="page-3-2"></span>Adgang

Adgang til Compos kræver brugernavn og kode, samt en engangsnøgle, som bliver tilsendt ved hvert login, enten som SMS eller som mail.

Hvis du har brug for adgang til Compos, skal du følge vejledningen på RKKP's hjemmeside: [https://www.rkkp.dk/support/.](https://www.rkkp.dk/support/)

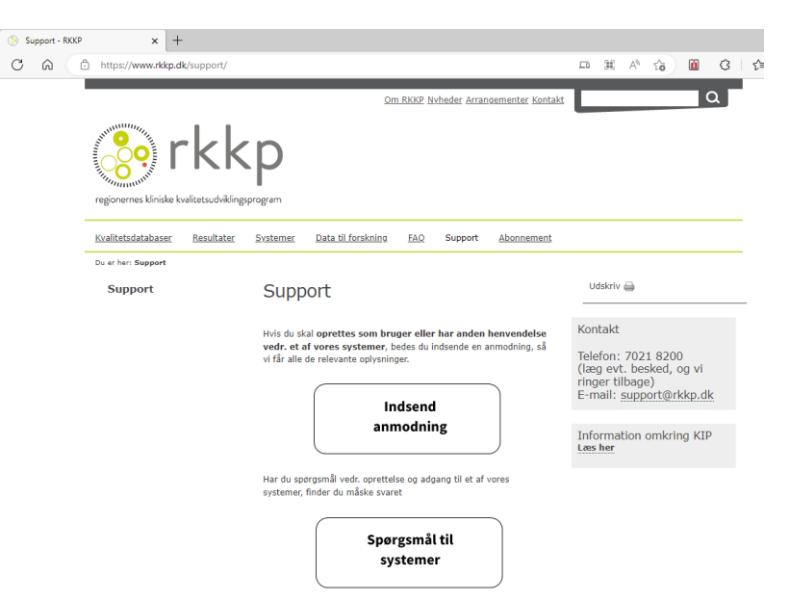

Er din kode udløbet, skal du ændre din adgang (hvis du f.eks. skal have adgang til en anden klinik) eller har du andre problemer med adgangen til Compos, skal du indsende en anmodning til RKKP fra deres supporthjemmeside: [https://www.rkkp.dk/support/,](https://www.rkkp.dk/support/) hvor du kan angive årsagen til henvendelsen (f.eks. Glemt adgangskode/spærret bruger, Glemt brugernavn, Ændring af afdelingstilknytning, osv.).

Ikke alle brugere har adgang til alle dele af Compos. Derfor kan det være, at der er emner, som beskrives i denne vejledning, som du ikke har adgang til.

Efter seks måneders inaktivitet vil adgangen blive deaktiveret uden varsel. Adgangen kan blive aktiveret igen ved henvendelse til [RKKP's](mailto:Brugeroprettelser@rkkp.dk) support.

#### <span id="page-4-0"></span>Login

Compos tilgås på følgende webadresse: **[https://neurodk.carmona.se.](https://neurodk.carmona.se/)**

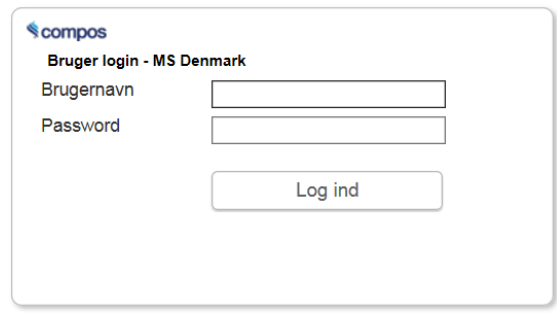

Vælg om engangsnøglen, der bruges til login skal modtages på e-mail eller SMS.

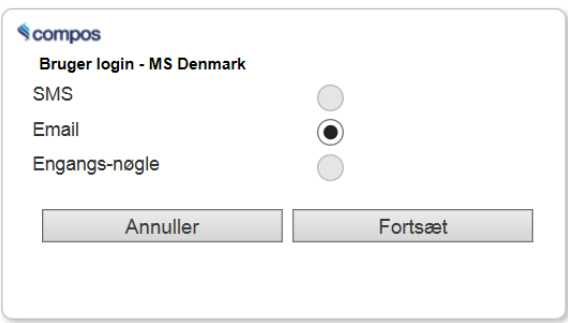

Tryk Fortsæt. Nøglen kommer efter få øjeblikke, og man kan kopiere eller taste den ind i nøglefeltet.

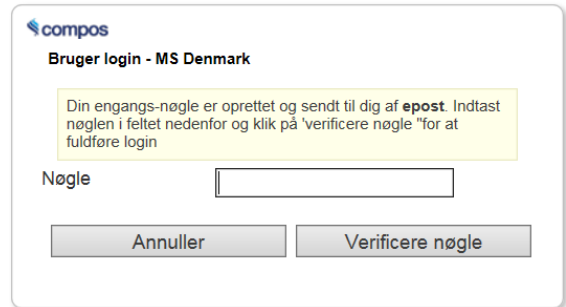

Sessionen er aktiv i 4 timer.

Efter verifikation med nøglen vælges enhed (center)

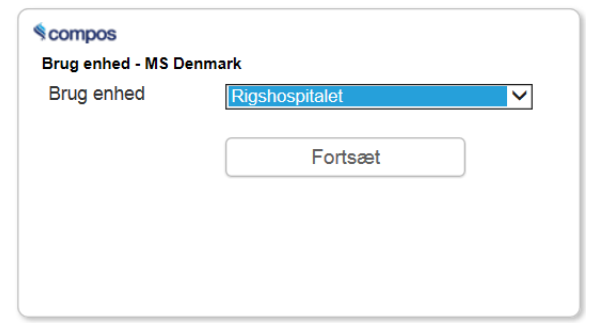

Compos åbner med følgende skærmbillede (=Hjem):

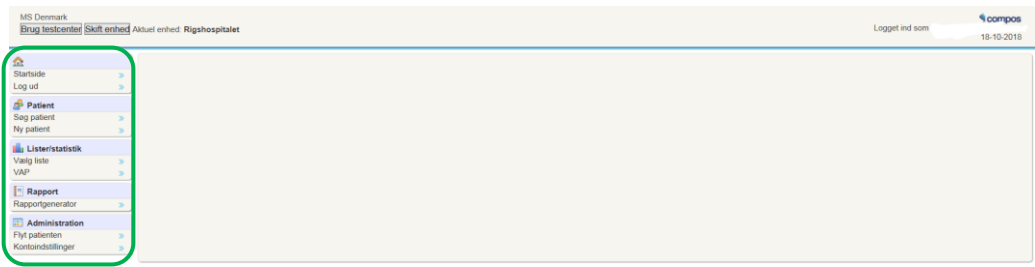

Der kan være forskel på, hvilke menupunkter (til venstre i billedet), man har til rådighed. Man kommer tilbage til denne skærm fra alle andre skærmbilleder, ved at trykke på Hjem, som findes øverst i alle andre skærmbilleder.

De enkelte menupunkter i menulisten til venstre i billedet bliver beskrevet i det følgende afsnit. Overskrifterne vil svare til menupunktet.

## <span id="page-5-0"></span>Patient

#### <span id="page-5-1"></span>Søg patient

Man kan fremsøge en specifik patient ved at udfylde et eller flere af felterne i søgebilledet:

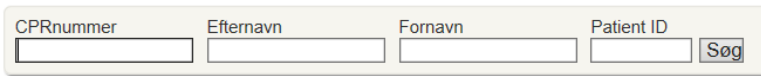

Programmet søger ikke efter et eksakt match. Man kan således også søge på en fødselsdato i CPRnummerfeltet, dvs. kun indtaste de første cifre, og man kan søge på dele af for- og efternavn. Trykker man Søg uden at et af de fire felter er udfyldt, får man en liste over alle patienter tilknyttet det aktuelle center. Over listen vil være angivet, hvor mange patienter der er fundet og hvor mange af dem, der er afsluttet. Afsluttede patienter vil i listen være markeret med lys rød (patienterne er af diskretionshensyn skjult i billedet nedenfor).

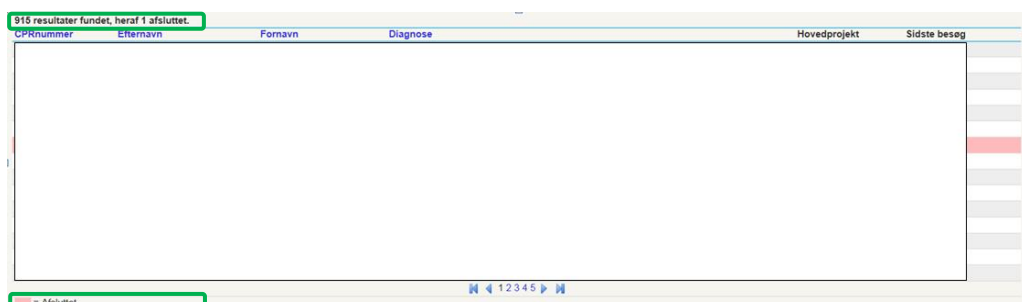

De blå overskrifter fungerer også som sortering – klik en gang og listen sorteres i stigende orden, klik igen og listen sorteres i faldende orden.

CPR-nummeret i listen fungerer som link til patientens data. Klik på CPR-nummeret på den patient i listen, du vil kigge nærmere på og patientens oversigtsskærmbillede vises.

Findes patienten ikke på det aktuelle center, får man besked om, hvilket center patienten er tilknyttet. Dette sker dog kun, hvis der findes ét match, dvs. der skal søges på et fuldt CPR-nummer (med bindestreg) eller PatientID.

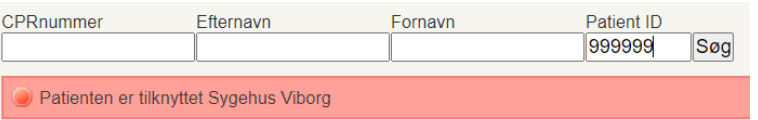

#### <span id="page-6-0"></span>Ny patient

En ny patient oprettes ved først at indtaste et CPRnummer, evt. et erstatningsCPRnummer.

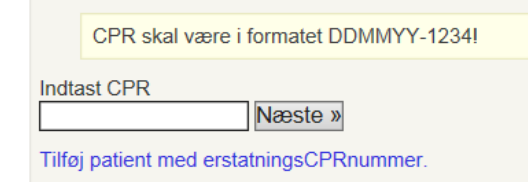

Hvis der er tale om en patient uden dansk CPR-nummer, trykkes på "Tilføj patient med erstatningsCPRnummer". Der er ingen validering på et erstatningsCPRnummer, men nummeret bør følge de anvisninger, der er givet på skærmen og dermed afspejle patientens korrekte fødselsdag og køn.

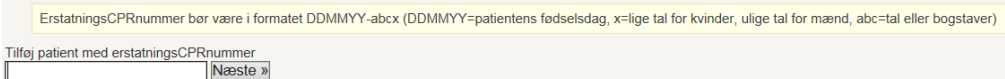

Når CPR-nummeret er indtastet og der er trykket Næste, skal de øvrige patientdata og diagnose indtastes. Felter, der er markeret med \* er obligatoriske. Det bør tilstræbes, altid at udfylde både for- og efternavn på patienten, samt Ansvarlig læge. Centerkode udfyldes automatisk med det center, indtasteren er tilknyttet.

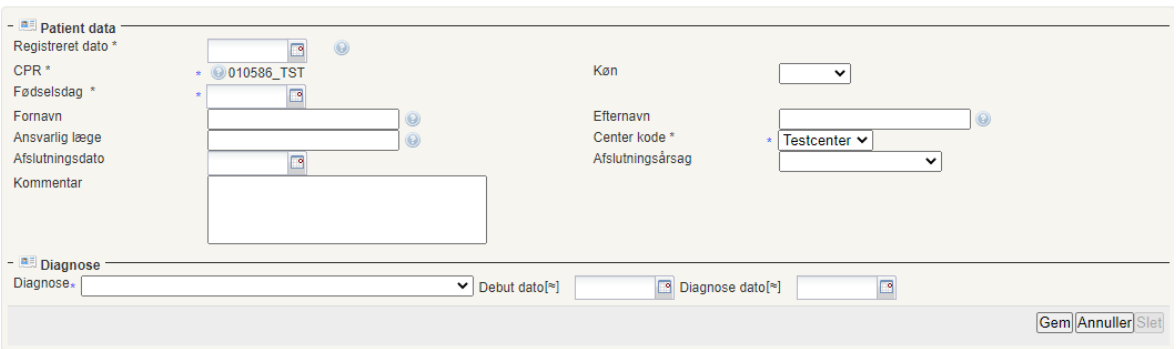

Inden patienten kan gemmes, skal der tilføjes diagnose samt debut- og diagnosedato. Hvis diagnosen er MS åbnes et nyt felt, hvor forløb også vælges.

Efter tryk på Gem kommer en besked om, at patienten er oprettet, tryk OK og et skærmbillede til yderligere belysning af diagnose kommer frem.

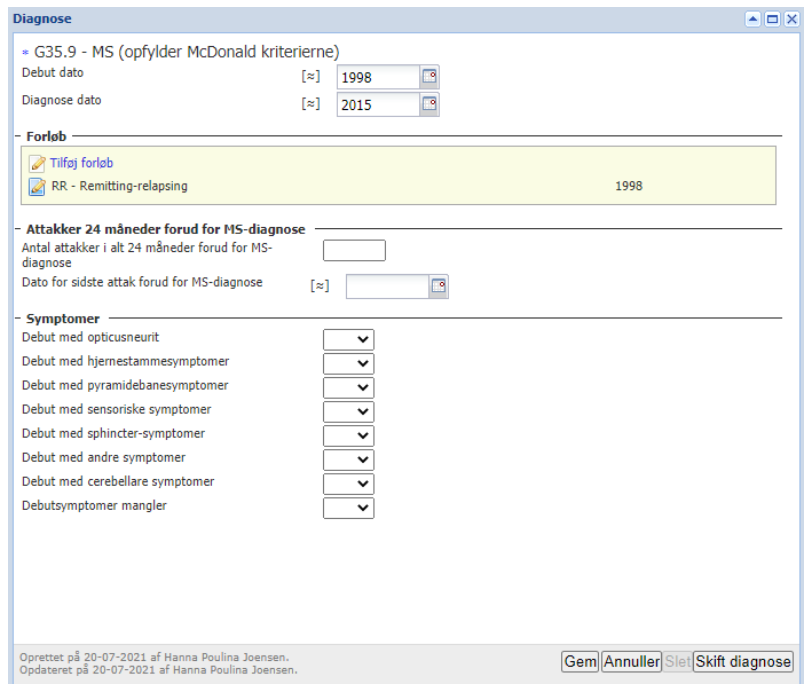

Debut-, diagnose- og evt. forløbsdato er udfyldt jf. det tidligere skærmbillede.

Angiv antal attakker inden for de sidste 24 måneder forud for diagnosen samt dato for seneste attak, så præcist som det kendes.

Tryk Gem – og hovedskærmbilledet viser sig.

#### <span id="page-7-0"></span>Rediger patientdata

Er der ændringer eller tilføjelser til en patients data, er der mulighed for redigering. F.eks. hvis der sker skift i Ansvarlig læge.

#### <span id="page-8-0"></span>Afslut patient

Når en patient ikke længere skal komme i klinikken, kan patienten afsluttes i Compos.

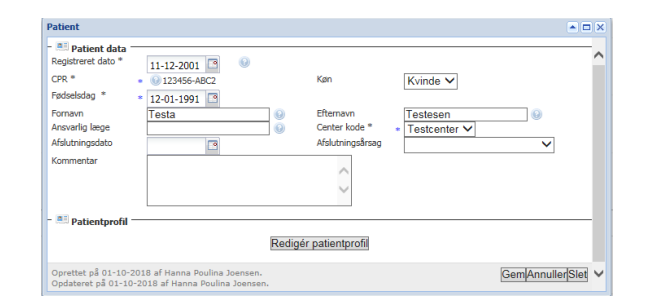

Der registreres Afslutningsdato samt Afslutningsårsag. Her kan vælges imellem Afsluttet fra klinikken, Andet, Død, Patients valg, Emigreret.

I fald patienten er i en uafsluttede behandling på tidspunktet afslutning, får man en besked om, at behandlingen vil blive afsluttet samtidig. Vælger man Ja til at fortsætte, afsluttes behandlingen automatisk med årsagen Patienten afsluttet, vælger man Nej bliver hverken behandling eller patient afsluttet.

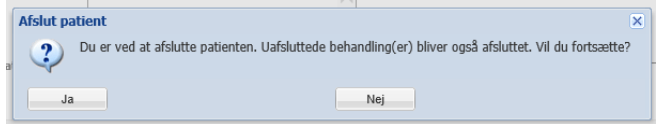

Når en patient er afsluttet, kan der ikke tilføjes yderligere aktiviteter, f.eks. behandlinger eller besøg, der ligger efter afslutningsdatoen. Forsøger man det, får man beskeden

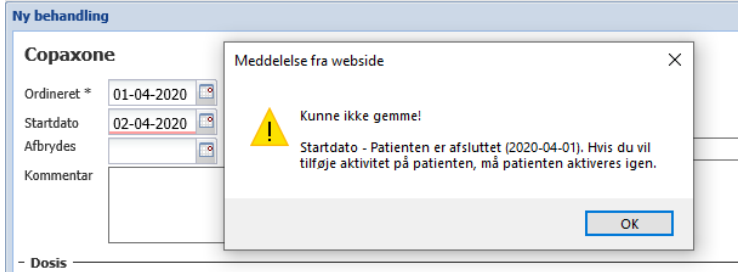

Det er dog muligt at efterregistrere aktiviteter, der ligger forud for afslutningsdatoen uden at aktivere patienten igen.

#### <span id="page-8-1"></span>Genaktivér patient

Hvis en afsluttet patient vender tilbage, kan patienten genaktiveres ved at fjerne såvel afslutningsdato som afslutningsårsag.

#### <span id="page-8-2"></span>Rediger patientprofil

Knappen Rediger patientprofil åbner billedet nedenfor, hvor det er muligt at ændre mobiltelefon og email. Denne facilitet bruges f.eks. i forbindelse med PRO, se mere sid[e 27.](#page-26-2)

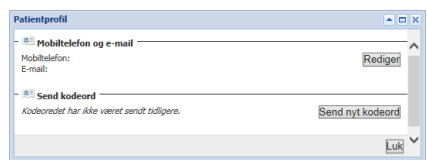

#### <span id="page-9-0"></span>Rediger diagnose

Der kan ændres i de informationer, der blev registreret ved start. F.eks. kan debut- og diagnosedato tilføjes/rettes. Bemærk, at debutdato skal komme før diagnosedato.

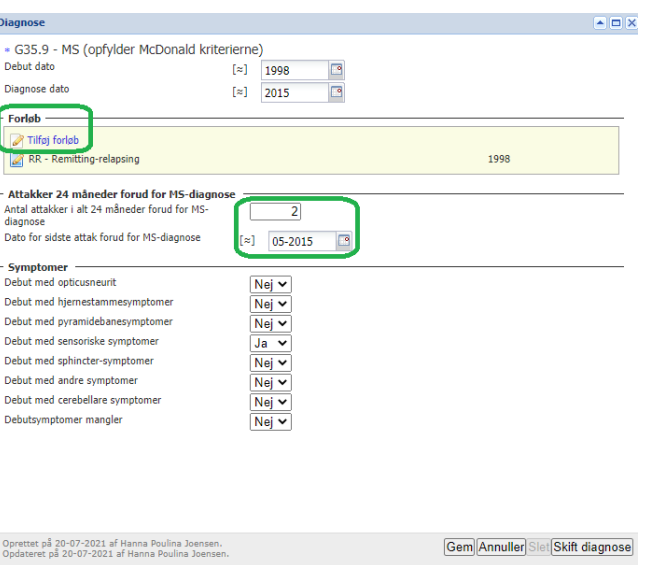

#### <span id="page-9-1"></span>Tilføj forløb

Hvis patienten har diagnosen MS (opfylder McDonald kriterierne), skal der registreres forløb, hvis det ikke allerede er sket.

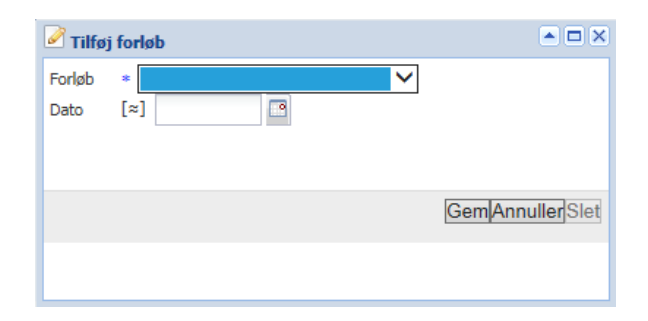

Vælg et af følgende:

- PP Primary-progressive
- RR Remitting relapsing
- SP Secondary-progressive
- og tilføj dato for forløbets start, helst som en specifik dato, men hvis den ikke kendes, kan man indtaste måned-år (MM-ÅÅÅÅ) eller blot årstal. For RR og PP, der vil være patientens første MS-forløb, foreslås automatisk debutdatoen som forløbsdato. For SP er der to datoer, der skal registreres: Dato for endelig SPMS-

beslutning/diagnose sættes til den dato, hvor SP-forløbet fastsættes mens År for progressionsstart skal indeholde årstallet, hvor progressionen antages at være påbegyndt. Datoerne er vigtige for at kunne følge udviklingen for patienten.

#### <span id="page-10-0"></span>Antal attakker

Antallet af attakker inden for de seneste 24 måneder forud for MS-diagnosen skal også registreres/redigeres, sammen med tidspunktet for det sidste attak forud for MS-diagnosen – så nøjagtigt som muligt.

#### <span id="page-10-1"></span>Skift diagnose

Det er muligt at ændre patientens diagnose.

De fleste diagnoser erstatter hinanden, mens andre tilføjes således at man kan se en udvikling i diagnoser. Dette sidste gælder f.eks. diagnoserne CIS, RIS og MS, som alle vil blive vist på skærmen, med den nyeste (seneste diagnosedato) fremhævet.

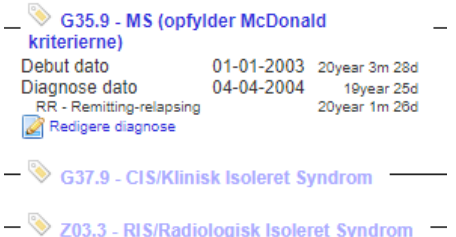

Vælg en ny diagnose - og indtast dato for den nye diagnose. Hvis den valgte diagnose er MS (opfylder McDonaldkriterierne), skal der også tilføjes Forløb (se side [10\)](#page-9-1).

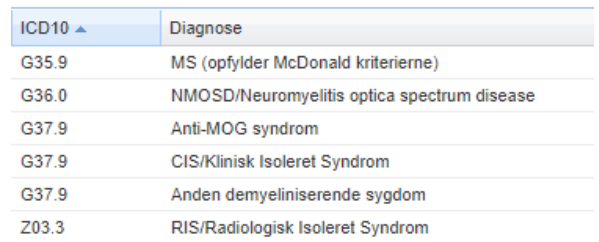

## <span id="page-10-2"></span>Hovedskærmbilledet

I det følgende vises et eksempel på en (fiktiv) patient – der ikke nødvendigvis er egnet til efterlignelse, men blot er dannet som eksempel.

#### <span id="page-10-3"></span>**Oversigt**

Efterhånden som patienten kommer igennem et forløb, vil det fremgå i på hovedskærmbilledet:

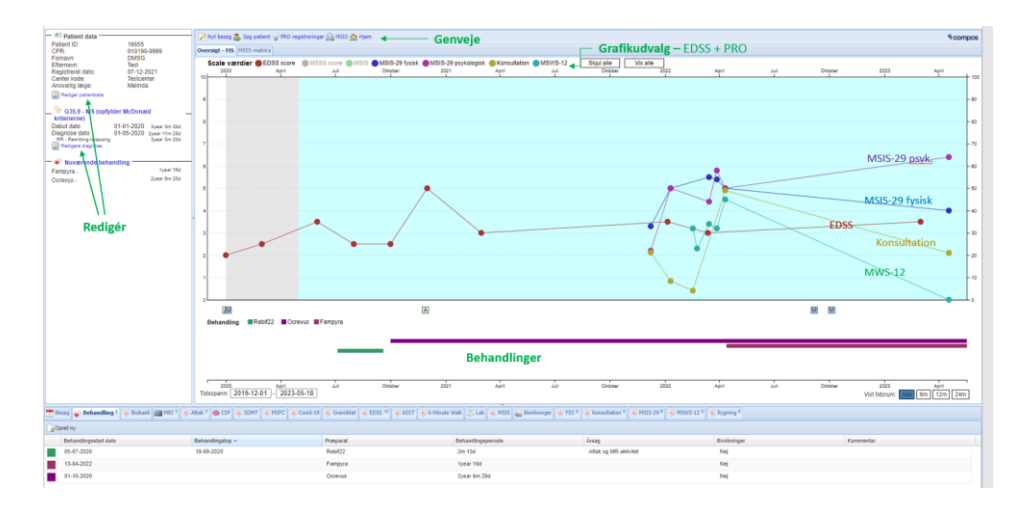

Øverst i billedet er genveje til bl.a. Nyt besøg, Søg patient, PRO registreringer og Hjem, der fører tilbage til Compos' startskærm.

I grafikken midt i billedet fremgår, hvordan patientens EDSS- og PRO-scoringer har udviklet sig over tid og hvilken behandling patienten får og har fået. Lader man musen hvile på behandlingsstregerne, fremkommer små symboler, der indikerer behandlingsstart-/-slut og eventuel seriestart/slut. Det fremgår også imellem de to grafikker, med små flag, hvornår der har været attakker (A), besøg (B, fB (fysisk besøg), vB (virtuelt besøg)) og foretaget MR-skanninger (M).

For patienter med diagnosen MS vil baggrunden på grafikken have en forskellig farve alt efter diagnoseforløb. Hvis baggrunden er lys blå er diagnoseforløbet registreret som RRMS. Når patienten overgår til SPMS skifter farven til gul. PPMS giver farven lys lilla. Perioden imellem debut og diagnose vil være grå. Øvrige diagnoser har ingen farve.

I søjlen til venstre fremgår de patient- og diagnosedata, der er oprettet på patienten som beskrevet tidligere. Disse data kan opdateres ved at trykke på Rediger patientdata (f.eks. hvis patienten skal afsluttes, se sid[e 9\)](#page-8-0) hhv. Rediger diagnose (hvis diagnosedato eller diagnose skal ændres, se side [10\)](#page-9-0)

På de enkelte faner nederst i skærmbilledet fremgår med små tal, hvor mange aktiviteter af den pågældende slags, der er registreret på patienten.

#### <span id="page-11-0"></span>Aktiviteter

Hver af fanerne nederst i billedet omhandler en aktivitetstype og de fungerer ret ensartet.

For hver type er alle registrerede aktiviteter listet med de fleste informationer og kan åbnes/redigeres ved at klikke på rækken.

Alle faner har en knap, Opret ny, i øverste venstre hjørne, som åbner et skærmbillede, hvor man kan indtaste relevante oplysninger om den pågældende aktivitet. Datoen for aktiviteten er altid obligatorisk og kan enten indtastes eller vælges i den lille kalender til højre for feltet. Datoer kan indtastes 'ud i en køre', f.eks. 15112018 – vil blive vist som 15-11-2018.

#### <span id="page-12-0"></span>Besøg

Der kan oprettes besøg, dels ved at bruge genvejen Nyt besøg øverst i oversigtsbilledet, over grafikken, dels i Besøgsfanen, ved at trykke Opret ny. Der er som standard udfyldt besøgstype = Fysisk. Dette kan ændres til Virtuelt, hvis "besøget" har været telefonisk eller på video.

Ved hvert nyt besøg, der oprettes, kan der, afhængig af patientens situation, komme spørgsmål om hvad der er sket siden sidste besøg.

- For alle patienter skal der svares på, om patienten er/har været mistænkt for Covid-19. Svarer man Ja åbner et Covid-19 billede, når Besøgsbilledet gemmes.
- For alle patienter (undtaget progressive patienter), skal der svares på, om patienten har haft attakker siden sidst. Svarer man Ja til, at der har været attakker siden sidste besøg åbner et skærmbillede, hvor attakkerne kan registreres (se side [18\)](#page-17-0). Når attakket gemmes, lukkes Attakvinduet og fokus er tilbage på besøget.
- Hvis patienten er i aktuel behandling, skal der svares på, om der har været bivirkninger siden sidst. Svarer man Ja til, at der har være bivirkninger, åbner et skærmbillede, når besøget gemmes og bivirkningen oprettes og dokumenteres (se side [22\)](#page-21-0).
- Hvis patienten har diagnosen MS og forløbet RR, skal der svares på, om patienten er overgået til SPMS. Svarer man Ja til, at patienten er overgået til SPMS åbnes to dato-felter, hvor dels datoen for beslutningen om, at patienten er overgået til SPMS, er truffet skal indtastes, dels årstallet for estimeret progressionsstart indtastes. Denne information vil automatisk blive flyttet til forløbstabellen, så SPMS-forløbet nu også vil fremgå under diagnosen.
- Hvis patienten er i et progressivt forløb, skal der svares på, om der er progression.

Det er god stil at udfylde alle spørgsmål, dvs. også vælge Nej i stedet for ingenting og dermed tilkendegive, at der er taget stilling til spørgsmålet.

Til højre i indtastningsbilledet er et overblik over patientens nuværende behandling, attakker mm. Her kan man tilføje aktiviteter, man får kendskab til under besøget, og man kan således bruge besøgsvinduet som indgang til de øvrige aktiviteter, et besøg kan indeholde spørgsmål/svar om.

Tryk på det blå Tilføj – og det relevante skærmbillede dukker op, på samme måde, som var du gået ind i den enkelte fane og trykket Opret ny.

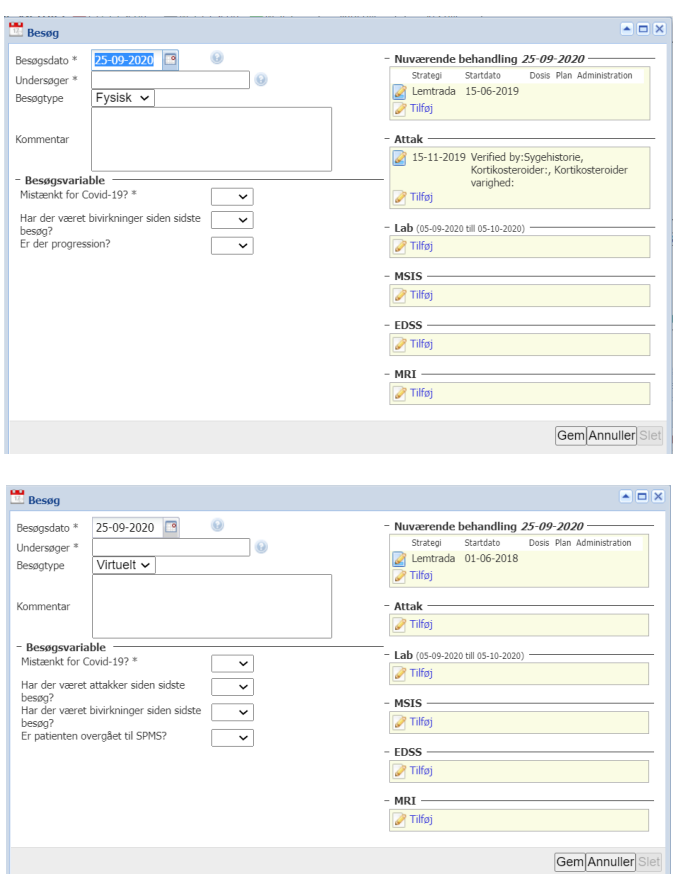

Ovenfor er vist et eksempel på Besøg-billedet for henholdsvis en primærprogressiv patient (fysisk møde), hvor der spørges til progression, men ikke til attakker, og en attakvis patient (virtuelt møde), hvor der spørges til attakker, men ikke progression.

#### <span id="page-13-0"></span>Behandling

Man kan redigere i en eksisterende behandling ved at dobbeltklikke på den. Såfremt en behandling mangler en startdato, vil der dukke en besked op om dette, når man åbner behandlingen. Behandlingsstartdatoen bruges bl.a. til beregning af behandlingsperiode og er derfor vigtig.

Når der skal oprettes en ny behandling, skal man først tage stilling til "strategi", dvs. om patienten skal i medicinsk behandling eller ej.

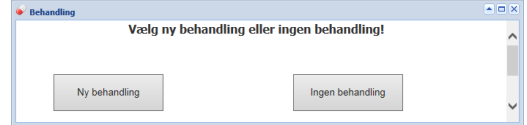

#### <span id="page-13-1"></span>Ingen behandling

Hvis patienten ikke skal (fortsætte) i medicinsk behandling vælges Ingen behandling. Det er væsentligt, at Ingen behandling registreres, da det giver en mere komplet behandlingshistorik og en årsag til, at patienten ikke er i medicinsk behandling. Behandlingsstartdato indtastes dvs. hvornår Ingen behandling starter, dato for (ingen) behandlingsstop, hvis den kendes, samt årsagen til Ingen behandling. Der kan vælges imellem følgende årsager:

> Aldrig behandlet Anden arund **Benign MS** Gravid Uacceptable bivirkninger Usikker diagnostisk Patientens beslutning PP/MS Sociale årsager SP/MS Stabil tilstand Remission

Hvis patienten har behandlinger, der endnu ikke er afsluttet, får man ikke lov til at gemme Ingen behandling.

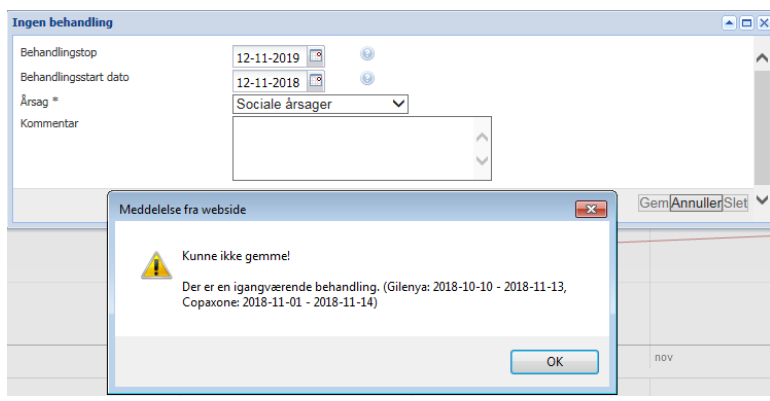

#### <span id="page-14-0"></span>Ny behandling

Vælges Ny behandling kommer en liste over behandlinger (præparater), man kan vælge imellem. Antallet af felter, der skal udfyldes i næste skærmbillede, afhænger af, hvilket præparat man vælger. Den øverste halvdel af det viste billede går dog altid igen. Behandlingsstartdatoen skal udfyldes.

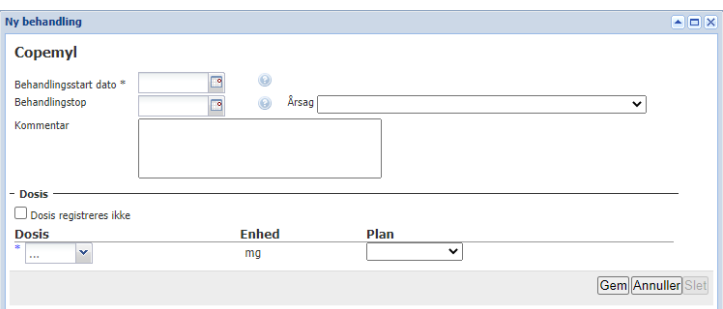

Hvis patienten er i en uafsluttet medicinsk behandling, når der oprettes en ny, får man en advarsel tilsvarende den for Ingen behandling. Det bør tilstræbes, at der kun er registreret en igangværende sygdomsmodificerende behandling ad gangen.

#### <span id="page-15-0"></span>Administration

Tysabri findes i to administrationsformer, intravenøs og subkutan. Hvilken administrationsform patienten får, skal angives ved start af behandling og ved eventuelt skift af administrationsform.

Hvis patienten skifter fra en administrationsform til en anden, tilføjes den nye administrationstype – i oversigten vises de to administrationstyper med forskellige farver (turkis=i.v eller mangler, brun=s.c).

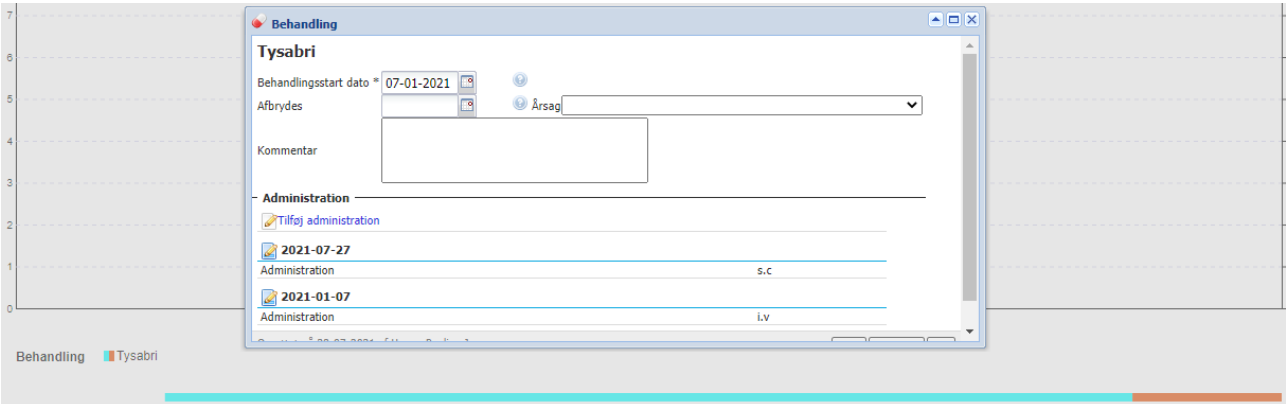

#### <span id="page-15-1"></span>Behandlingsserier

Ved behandlinger, der foregår i serier, som f.eks. Lemtrada og Mavenclad, skal alle serier registreres. Start med at oprette behandlingen, med en behandlingsstartdato. Behandlingstop efterlades tom, idet behandlingen regnes som livsvarig. Kun hvis der påbegyndes behandling med et andet præparat skal Lemtrada/Mavenclad/HSCT afsluttes.

Tryk på linket Ny serie for at oprette en ny serie. Indtast start- og slutdato og evt. dosis.

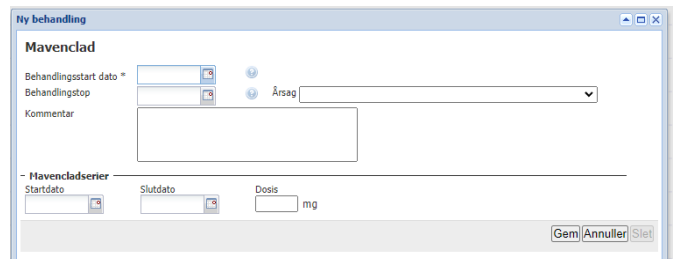

Alle serier vil blive vist under behandlingen. Yderligere serier registreres ved at trykke på Ny serie.

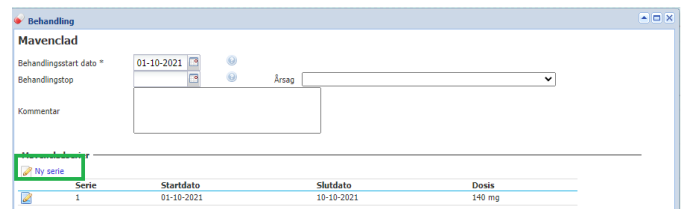

#### <span id="page-15-2"></span>Afslut behandling

En behandling afsluttes ikke automatisk, når der startes en ny. Derfor er det vigtigt at huske at afslutte behandlinger, så patienten ikke fremstår som værende i flere behandlinger på en gang.

Behandlinger, der administreres i serier (Mavenclad, Lemtrada og HSCT), regnes som livsvarige og skal derfor ikke afsluttes, medmindre en ny sygdomsmodificerende behandling startes.

Når en behandling afsluttes, skal dette registreres med dato og årsag.

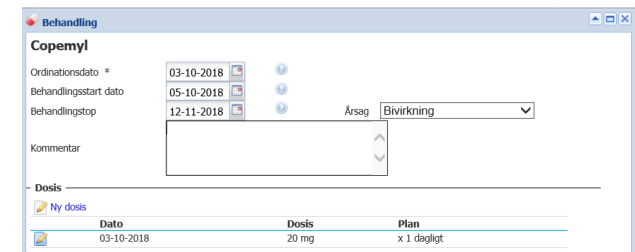

Hvis Årsag=Bivirkning vælges, bliver man, når man trykker på Gem, ledt over i et nyt skærmbillede, hvor bivirkningen skal beskrives nærmere (se side [22\)](#page-21-0).

#### <span id="page-16-0"></span>MRI

Registreringen af en ny MRI kræver ganske få indtastninger, det vigtigste er MRI-dato, dvs. den dato, skanningen blev foretaget.

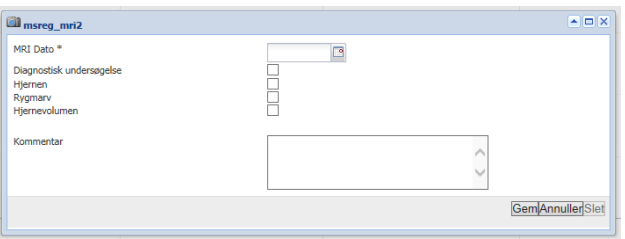

Hvis Hjernen, Rygmarv eller Hjernevolumen markeres, åbnes nogle flere felter, og man får mulighed for at indtaste yderligere data om fund inden for de angivne områder.

Hvis Diagnostisk undersøgelse er valgt, gælder følgende indtastningsregler:

- Hvis Hjernen er valgt er skal mindst et af felterne udfyldes enten Samlet antal T2-læsioner eller Samlet antal læsioner med gadoliniumopladning i hjernen
- Hvis Rygmarv er valgt skal mindst et af felterne udfyldes enten Læsioner i rygmarv eller Samlet antal læsioner med gadoliniumopladning i rygmarven.

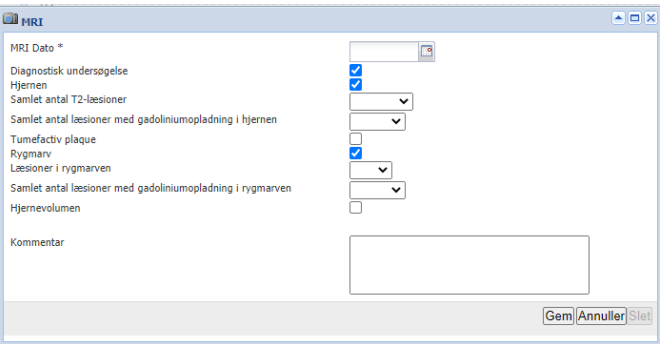

Hvis det IKKE er en diagnostisk undersøgelse (feltet efterlades tomt), får man mulighed for at registrere ændringer i T2 og læsioner siden en given dato.

Der gælder følgende indtastningsregler:

• Hvis Hjernen er valgt og Samlet antal T2-læsioner er udfyldt skal Antallet af nye eller større T2 læsioner også udfyldes. Samlet antal T2-læsioner skal være større eller lig med Antallet af nye eller større T2-læsioner.

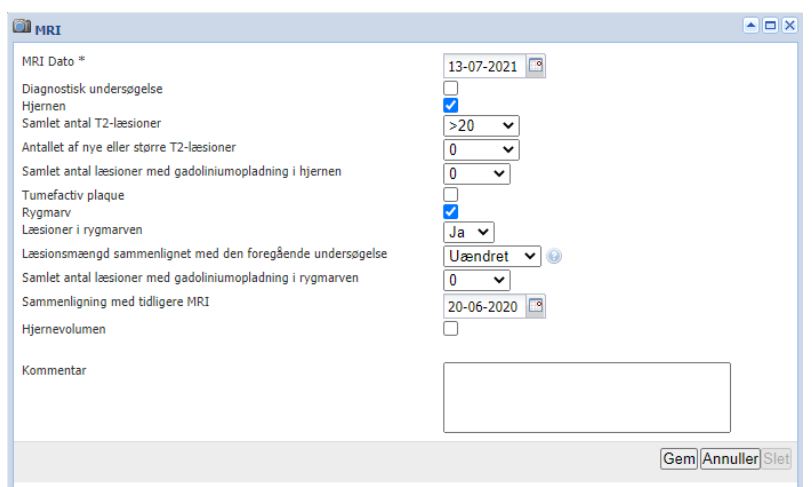

For felterne Samlet antal T2-læsioner og Antallet af nye eller større T2-læsioner gælder, at der kan vælges værdien "Ukendt".

#### <span id="page-17-0"></span>Attak

Ved registrering af attakker skal der angives en (ca.) dato for attakket og det skal angives, hvad der bekræfter attakket: der kan vælges imellem Sygehistorie, Andre læger, Neurolog.

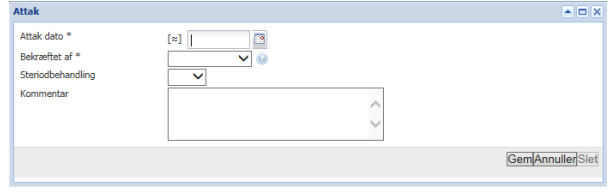

#### <span id="page-17-1"></span>**CSF**

Registrering af CSF indbefatter Dato for CSF, samt relevante resultater.

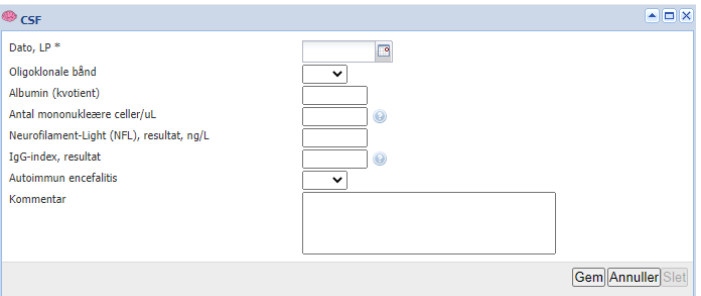

#### <span id="page-17-2"></span>Covid-19

Registrering af mistanke om Covid-19 er forholdsvis omfattende.

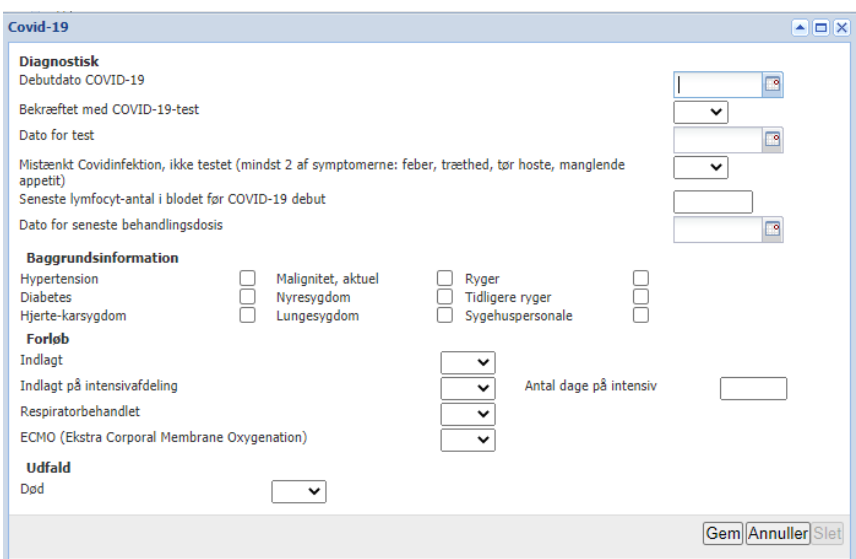

Mængden af felter, der skal udfyldes, vil variere efter, hvad der svares på de enkelte spørgsmål.

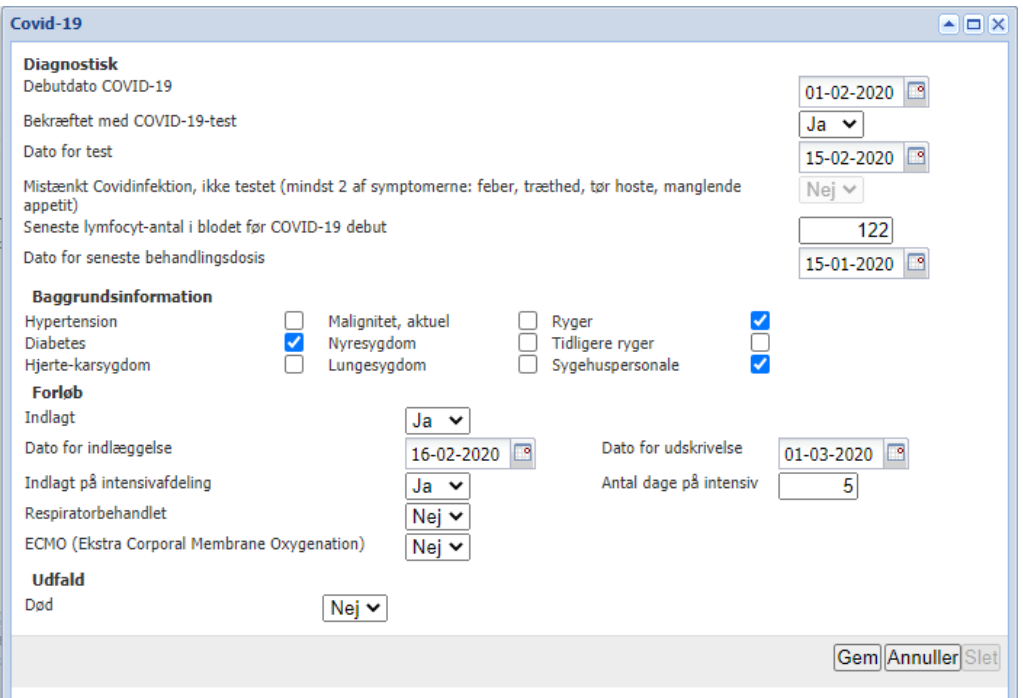

#### <span id="page-18-0"></span>Graviditet

Registrering af graviditet omfatter foruden Dato (for registrering) også registrering af dato for seneste dosis immunmodulerende medicin, termin, angivelse af eventuel abort (vælg elektiv eller spontan), dato for fødsel og om omfanget af amning.

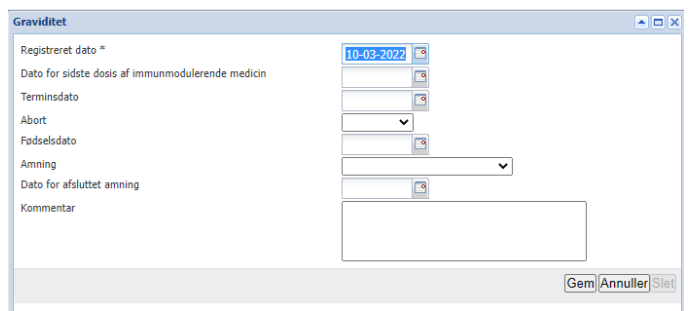

#### <span id="page-19-0"></span>6-Minute Walk

6-minutter gangtest registreres med dato for test og antal meter, der er tilbagelagt på 6 minutter. Hvis gangtesten er afbrudt inden de 6 minutter er gået, kan tiden, der er gået og de meter, der er tilbagelagt i den tid registreres.

Linket Vis informationstekst viser er kort beskrivelse af, hvordan testen udføres og registreres.

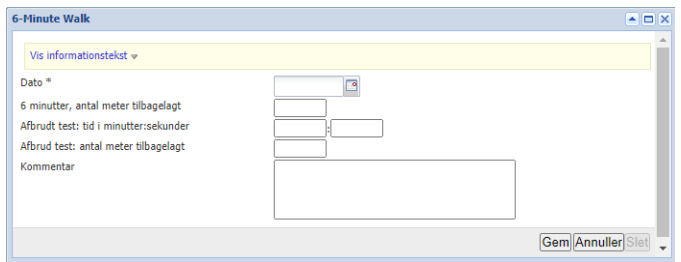

#### <span id="page-19-1"></span>6SST

Six Spot Step Test registreres med to forsøg for højre og venstre, hvorefter der automatisk udregnes en middelværdi.

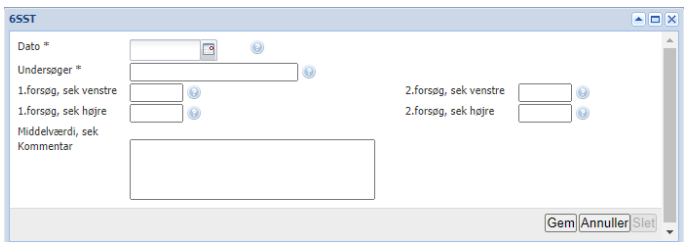

#### <span id="page-19-2"></span>EDSS

Ved registrering af EDSS beregnes scoren automatisk, når alle spørgsmål er udfyldt. Denne automatiske score fremgår også af feltet EDSS (manuel), der dog kan overskrives, hvis den automatisk udregnede score ikke anses for at være retvisende. EDSS (manuel) kan antage tal mellem 0 og 10,0 med intervaller på 0,5, dog ikke 0,5.

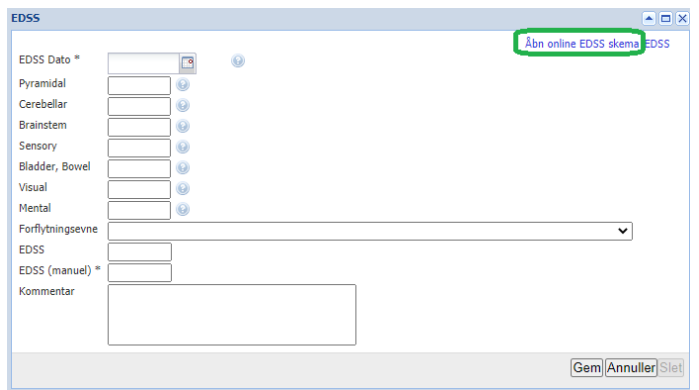

Åbn online EDSS skema åbner et link til outcomes.clinicspeak.com/da, hvor man bliver guidet igennem alle spørgsmålene og får udregnet en score. Det kan være en hjælp ved online-/videomøder med patienten.

Den automatisk udregnede score er beregnet ifølge vejledning fra National MS Society: [https://www.nationalmssociety.org/NationalMSSociety/media/MSNationalFiles/Brochures/10-](https://www.nationalmssociety.org/NationalMSSociety/media/MSNationalFiles/Brochures/10-2-3-29-EDSS_Form.pdf) [2-3-29-EDSS\\_Form.pdf](https://www.nationalmssociety.org/NationalMSSociety/media/MSNationalFiles/Brochures/10-2-3-29-EDSS_Form.pdf)

#### <span id="page-20-0"></span>Lab

Registrering af laboratorietests foregår over to skærmbilleder. Først indtastes dato for testen. Ved at trykke Fortsæt kommer næste billede, hvor Laboratorietestens fund kan registreres.

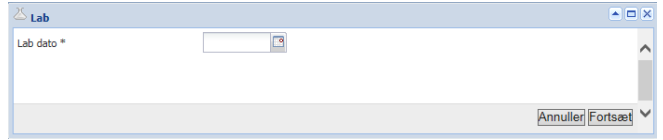

Ved påvisning af antistoffer mod JC-virus, er det vigtig at registrere Påvisning af antistoffer mod JC-virus (**index**), da det er dette tal, der viser alvorligheden i fundet og derfor anvendes i mange projekt- /forskningsarbejder.

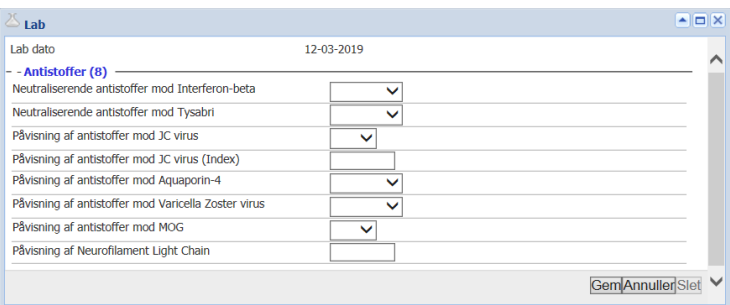

#### <span id="page-20-1"></span>Bivirkninger

Det er vigtigt at samle viden om, hvilke bivirkninger de enkelte patienter oplever ved behandling og hvilke bivirkninger de enkelte præparater afstedkommer.

#### <span id="page-21-0"></span>Opret bivirkninger

Hvis du under fanen Bivirkning, trykker Opret ny – eller du har afsluttet en behandling med årsag=Bivirkning, eller du ved et nyt besøg har svaret Ja til, at der har været bivirkninger siden sidste besøg – så åbner nedenstående skærmbillede:

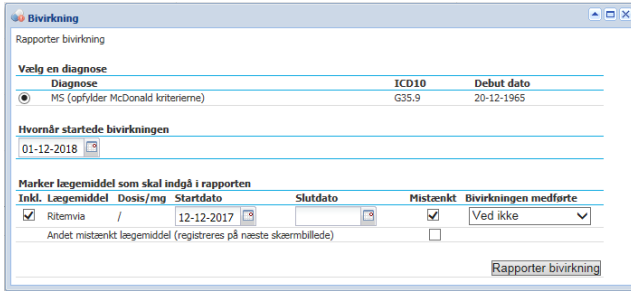

Når du har indtastet datoen for bivirkningens start, fremkommer en liste over præparater, der var aktuelle den pågældende dato.

Listen over lægemidler kan indeholde flere præparater. Det skal markeres hvilke(t) lægemiddel er mistænkt for at forårsage bivirkningen samt hvilke forholdsregler bivirkningen medførte (der findes en række valgmuligheder). I næste skærmbillede kan tilføjes yderligere præparater, hvis det er relevant.

Hvis patienten ikke har været i behandling på tidspunktet for bivirkningen, er ingen liste over præparater, men blot "Andet mistænkt lægemiddel". For at komme videre til registrering af bivirkningen skal Mistænkt markeres og der skal vælges, hvad bivirkningen medførte.

Knappen Rapporter bivirkning åbner en ny fane i din browser med bivirkningsmodulet:

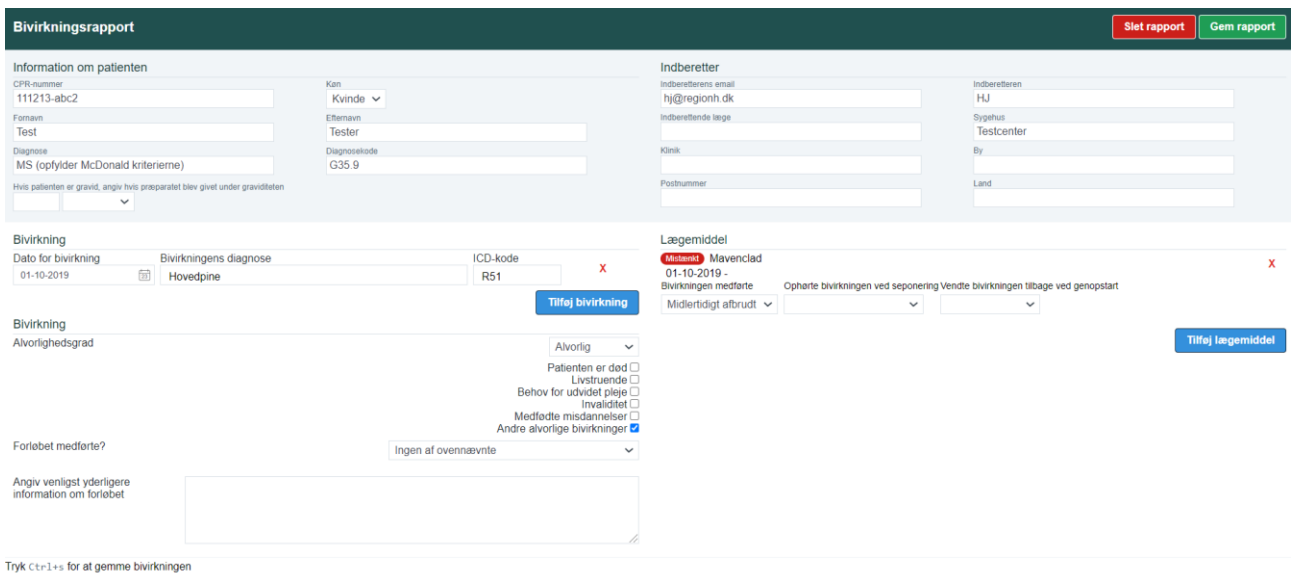

Øverste del af skærmbilledet, med lys farvet baggrund, bliver automatisk udfyldt med Information om patienten og informationer om Indberetter. Dette sker, da modulet er forberedt til en eventuel fremtidig automatisk indberetning til myndigheder.

De røde krydser anvendes til at fjerne de viste bivirkning henholdsvis lægemidler. Én bivirkning og ét mistænkt lægemiddel skal bibeholdes. Der kan tilføjes yderligere bivirkninger henholdsvis lægemidler ved at trykke på de blå knapper Tilføj bivirkning henholdsvis Tilføj lægemiddel.

#### **Bivirkning(er)**

Dato for bivirkningen overføres fra foregående skærmbillede. Bivirkningens diagnose vælges fra en lang valgliste med over 80 diagnoser. Ved at starte en indtastning indsnævres valgmulighederne efter det indtastede, hvilket gør det nemmere at finde den rigtige diagnose. Matchningen sker på hele diagnosen, dvs. indtastes "an" foreslås både Anæmi, Cancer, Pancreatitis m.fl. ICD-koden udfyldes automatisk ud fra den valgte diagnose. Disse tre felter er obligatoriske at udfylde og bivirkningen kan ikke gemmes uden at de er udfyldt.

Det er muligt at vælge diagnosen "Andet" – i så fald skal ICD-koden udfyldes (er det helt umuligt, da skriv 'Ukendt') og der skal skrives en kommentar i Angiv yderligere information om forløbet. ICD-koden udfyldes i mønsteret AXX.---, dvs. med 1 startbogstav, 2 tal og evt. et punktum efterfulgt af yderligere tal og bogstav (for eksempel: R45.1B). Finder du diagnosen i SKS-browseren skal det første 'D' udelades (står for Diagnose, som i denne sammenhæng er underforstået).

Alvorlighedsgrad skal udfyldes – enten Mild/moderat eller Alvorlig. Vælges Alvorlig får man mulighed for at vælge virkningen – mindst en skal vælges:

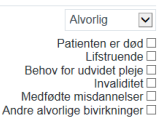

Under Forløbet medførte skal vælges en af følgende: Livstruende tilstand, Indlæggelse eller forlængelse af indlæggelse, Død, Invaliditet eller væsentlig funktionsnedsættelse, Ingen af ovennævnte.

#### **Lægemidler**

Under Lægemiddel kan forkert angivne præparater fjernes ligesom der kan tilføjes yderligere lægemidler, hvis det er relevant, herunder også andre typer lægemidler end MS-behandling. Der kan ændres i et allerede valgt lægemiddel ved at klikke på det og der kan tilføjes yderligere lægemidler ved at trykke på Tilføj lægemiddel. I begge tilfælde åbnes et billede:

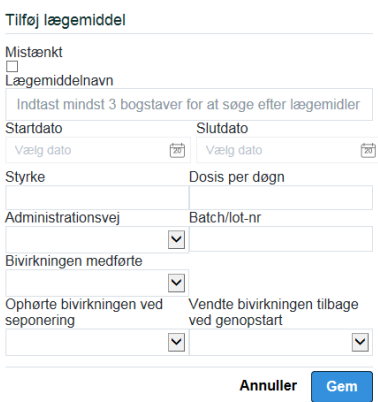

Under Lægemiddelnavn kan alle tilgængelige lægemidler i Danmark vælges – de findes frem ved at indtaste mindst 3 bogstaver i feltet. Felterne Startdato og Bivirkningen medførte skal udfyldes.

#### **Obligatoriske felter**

Følgende felter skal som minimum være udfyldt, for at den registrerede bivirkning er brugbar: Dato for bivirkning, Bivirkningens diagnose, ICD-kode, Alvorlighedsgrad, hvad Forløbet medførte og mistænkt lægemiddel.

#### **Gem bivirkning**

Når bivirkningen er velbeskrevet, kan den gemmes.

Tryk Ctrl+s eller på den grønne knap, Gem rapport, øverst i højre hjørne for at gemme bivirkningen.

Luk skærmbilledet ved at lukke browserfanen. Bivirkningen vil nu figurere i listen under fanen Bivirkninger. (evt. efter en opdatering af listen, tryk F5 – eller åbn en anden fanen).

#### <span id="page-23-0"></span>Redigér/slet bivirkning

Allerede oprettede bivirkninger kan ændres eller slettes, hvis de er forkert oprettet.

Find bivirkningen i listen under fanen Bivirkninger. Dobbeltklik på den, så bivirkningen vises på skærmen.

#### **Redigér bivirkning**

Foretag de ønskede ændringer og tryk på knappen Gem rapport.

#### **Slet bivirkning**

Hvis bivirkningen skal slettes: tryk på Slet rapport – og luk derefter browserfanen. Efter en genopfriskning af bivirkningslisten (tryk F5 – eller åbn en anden fanen), vil bivirkningen være fjernet fra listen.

#### <span id="page-23-1"></span>PRO-skemaer

Disse faner indeholder bl.a. data, der er indtastet af patienten og hentet til Compos fra PRO, se mere side [30.](#page-29-0)

Derudover er det muligt, på klinikken, at oprette og redigere data under disse faner, på samme måde, som det gøres under alle andre faner, se mere side [12.](#page-11-0)

#### <span id="page-23-2"></span>Konsultation

Her registreres, hvordan patienten har haft det siden sidste konsultation/besøg. Skemaet kan besvares af patienten selv, forud for et besøg, gennem PRO. Et eksempel på en besvarelse ses nedenfor.

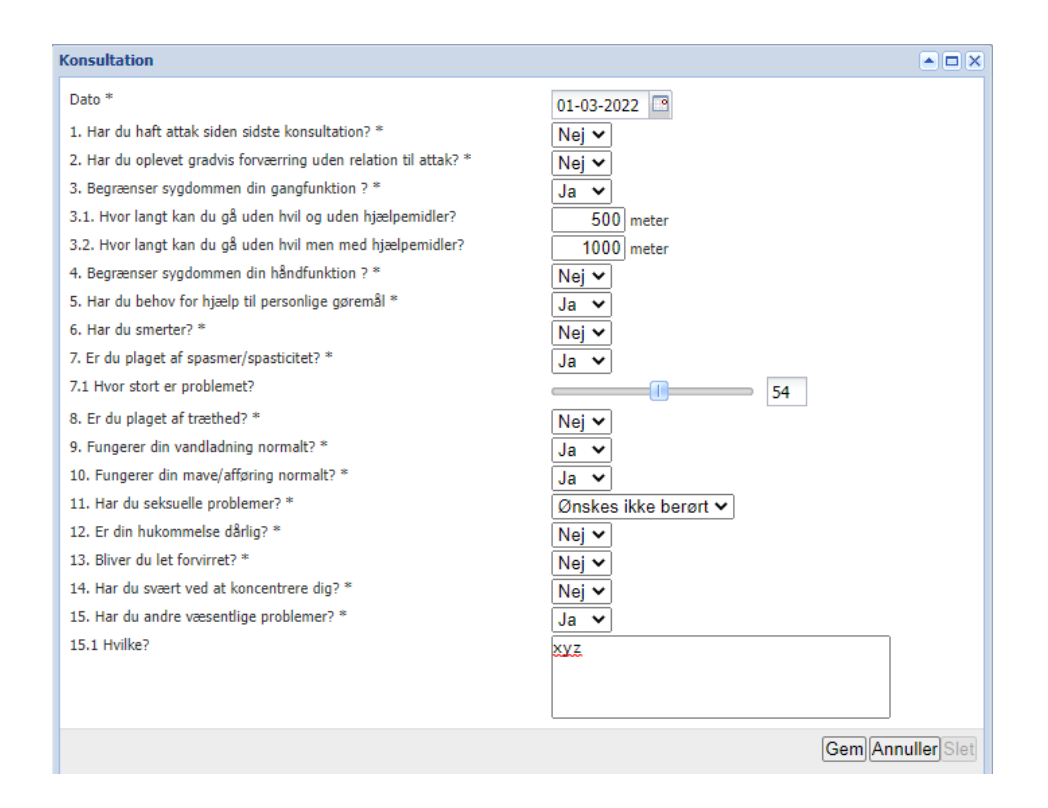

#### <span id="page-24-0"></span>Rygning

Her registres patientens rygevaner. Alt efter svaret på første spørgsmål "Ryger du", kan der komme flere spørgsmål, f.eks. hvis patienten ryger, bliver der spurgt til, hvor meget. Skemaet kan besvares af patienten selv, forud for et besøg, gennem PRO.

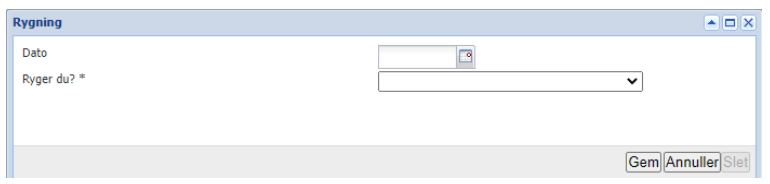

#### <span id="page-24-1"></span>MSIS-29

Her, under Multiple Sclerosis Impact Scale, registreres svar på 29 spørgsmål, der afdækker hvilken indvirkning MS-sygdommen har på patientens hverdag. Skemaet kan besvares af patienten selv, forud for et besøg, gennem PRO. Et eksempel på en besvarelsen ses nedenfor.

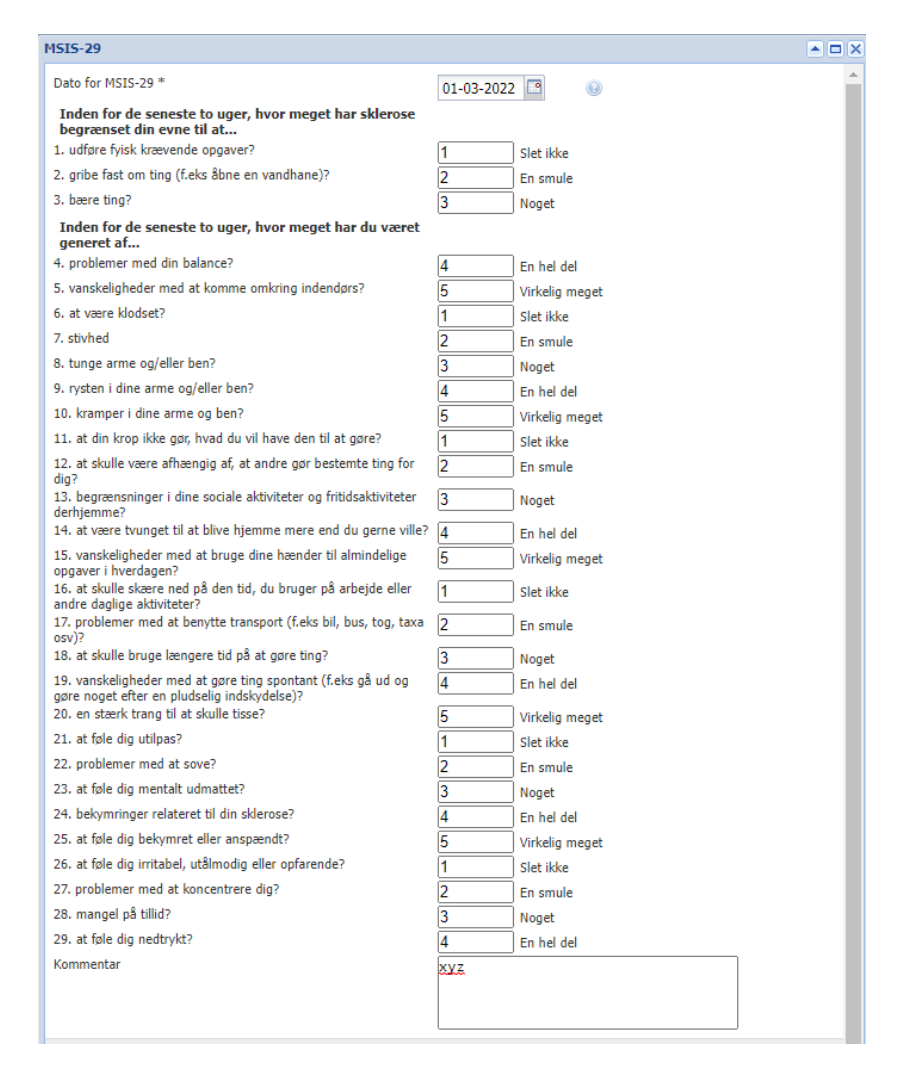

#### <span id="page-25-0"></span>FSS - træthedsskala

Her, under Fatigue Severity Scale, registreres svar på 9 spørgsmål, der afdækker omfanget af fatigue/træthed, patienten oplever. Skemaet kan besvares af patienten selv, forud for et besøg, gennem PRO.

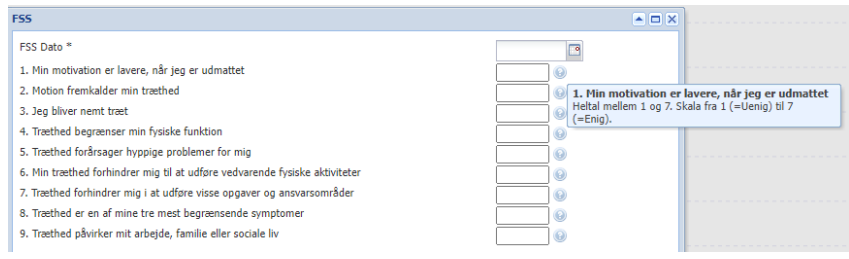

#### <span id="page-25-1"></span>MSWS-12 - Gangtest

12-item Multipel Sclerosis Walking Scale er 12 spørgsmål om patientens gangfunktion. Skemaet kan besvares af patienten selv, forud for et besøg, gennem PRO.

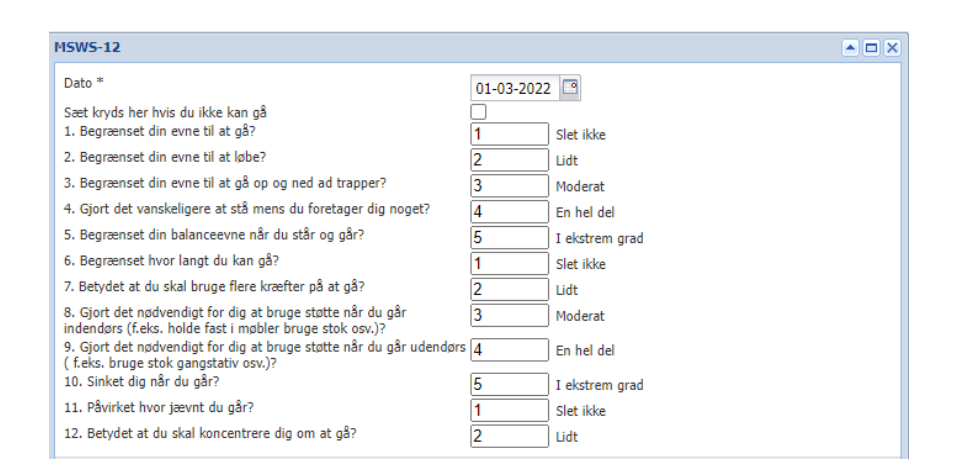

## <span id="page-26-0"></span>PRO – Patientrapportet data

PRO står for Patient Reported Outcomes, dvs. patientens oplevelse af, hvordan vedkommende har det på et givet tidspunkt. Denne patientrapportering foregår ved hjælp af et antal kendte og validerede skemaer, som patienten kan udfylde elektronisk hjemmefra og som klinikken kan importere til patientens side i Compos. Derved kan de udfyldte skemaer bl.a. danne grundlag for en samtale ved næste besøg.

Indtil videre er der fem tilgængelige skemaer – flere er på vej:

- Konsultation spørgsmål som forberedelse til besøg
- MSIS-29 Multiple Sclerosis Impairment Scale
- Træthedsskala Fatigue Severity Scale (FSS)
- Rygning
- Gangtest Multiple Sclerosis Walking Scale (MSWS-12)

Det kræver et CPR-nummer og to koder, for patienten at få adgang til skemaerne, se nedenfor.

#### <span id="page-26-1"></span>Klinikken

#### <span id="page-26-2"></span>Forberedelse

For at patienten kan få adgang til PRO-skemaerne skal patientens mobilnummer eller emailadresse registreres i Compos. Patienten skal adviseres om, at der kommer en SMS/mail fra Compos MS med et link og en kode – og have udleveret en vejledning i, hvordan man logger på PRO-modulet og hvordan det i øvrigt fungerer.

Patienten skal ligeledes på forhånd informeres om de tilgængelige skemaer og hvilke af dem, der skal udfyldes, evt. alle.

#### **Registrér patientens mail/mobil**

Når patienten har indvilget i at deltage i PRO:

- 1. Åbn patienten i Compos
- 2. Vælg Rediger patientdata

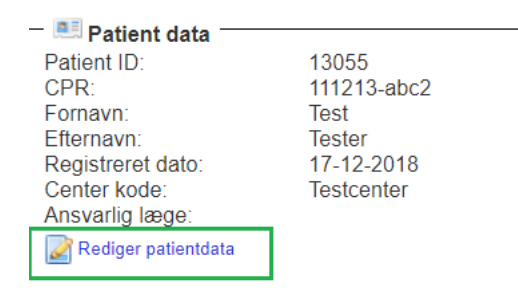

- a. Tryk på Redigér patientdata
- b. Under Mobiltelefon og e-mail, tryk på Rediger
- c. Tilføj og gem patientens mobilnummer og/eller e-mailadresse
- d. Tryk på Send ny adgangskode
- e. Vælg om det skal sendes pr. mail eller SMS (hvis kun det ene er udfyldt, giver det sig selv)
- f. Tryk på Send adgangskode

Hermed dannes en ny adgangskode, der sammen med et link til PRO sendes til patienten

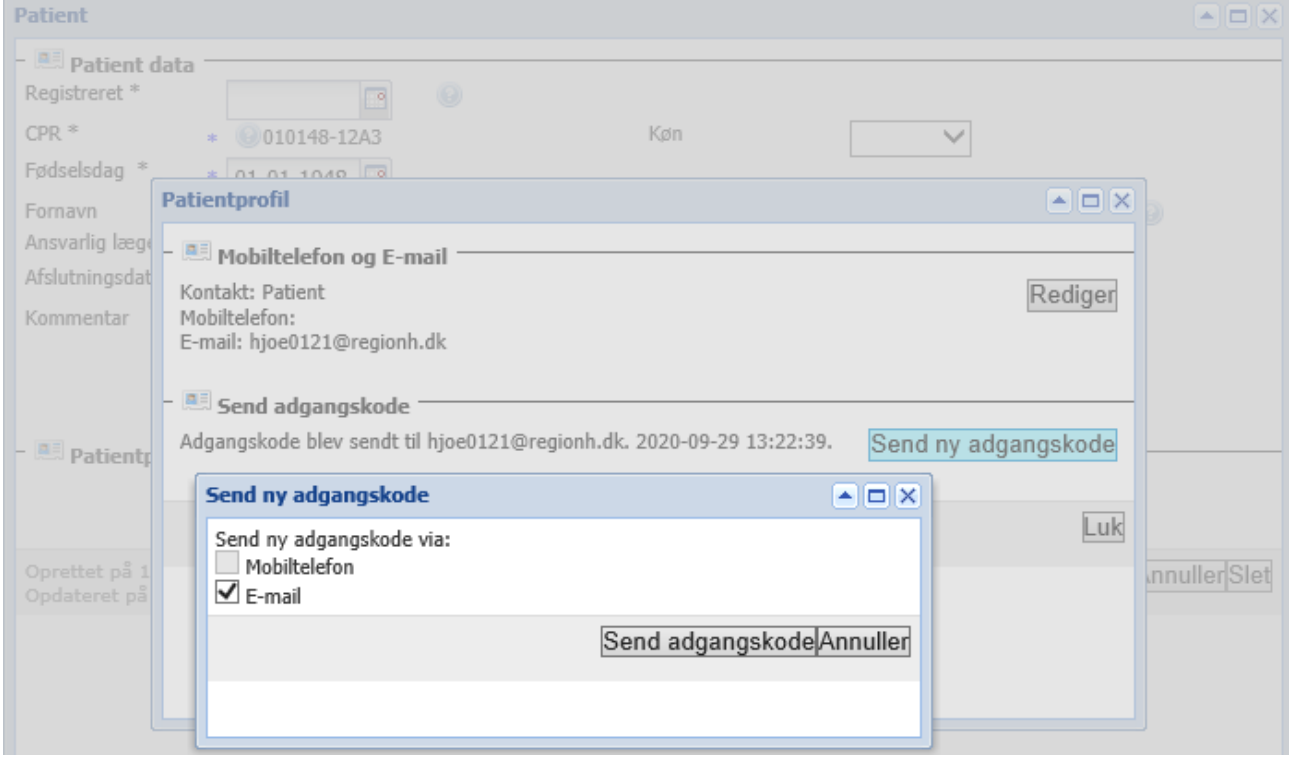

Patienten vil nu modtage en SMS/mail indeholdende et link og en kode til PRO.

Der kan sendes en ny kode ved behov. Det vil være den senest genererede adgangskode, der er gældende.

#### <span id="page-27-0"></span>Patientregistreringer på klinikken

PRO-skemaerne kan også udfyldes på klinikken, sammen med patienten.

• Gå til siden<https://neurodk.carmona.se/pm>

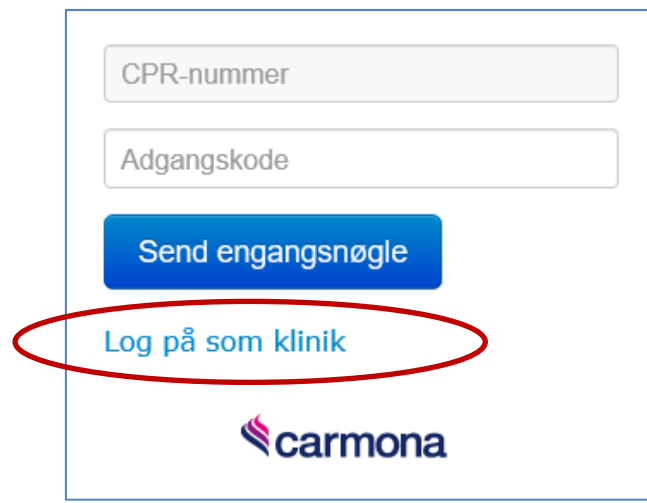

• Klik på linket Log på som klinik – uden at udfylde CPR-nummer og Adgangskode

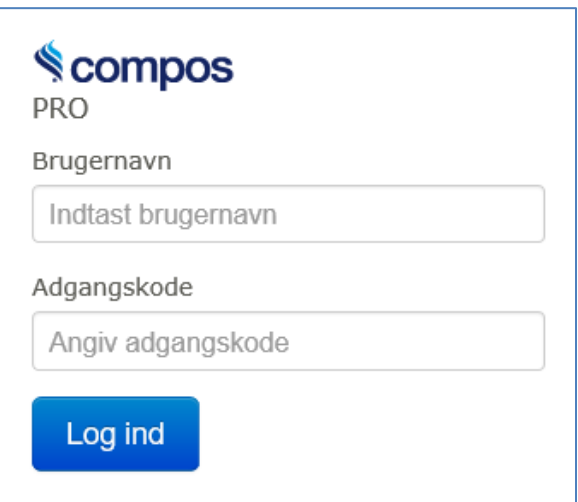

- Log på med samme brugernavn og adgangskode, som når du logger på Compos.
- Indtast patientens personnummer i det næste billede og tryk Log ind.

Du er nu logget ind på PatientPortalen.

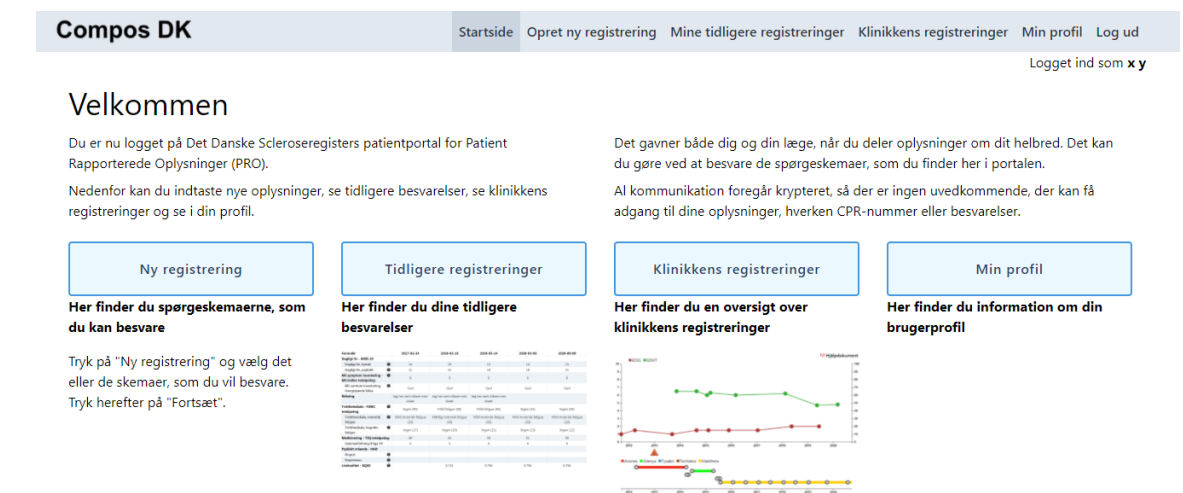

Under Ny registrering findes listen over de tilgængelige skemaer, der kan udfyldes sammen med patienten

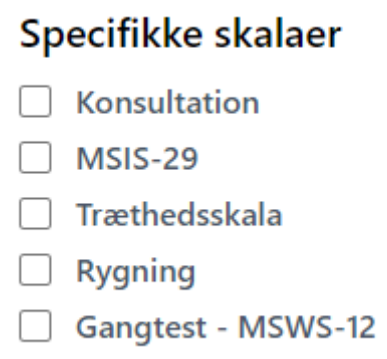

#### <span id="page-29-0"></span>Hent udfyldte skemaer

Når patienten næste gang åbnes i Compos vil der være en besked om, at der er udfyldte PRO-skemaer. Beskeden forsvinder af sig selv fra skærmen i løbet af kort tid, hvis den ikke bliver klikket væk på det røde kryds i øverste højre hjørne. Samtidig vil pæren til venstre for top-menupunktet "PRO registreringer" være tændt (pæren er gul).

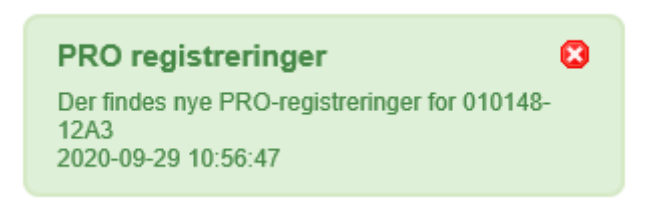

Tryk på PRO-registreringer i topmenuen – bemærk at pæren er gul (tændt) som indikation på, at der er tilgængelige data.

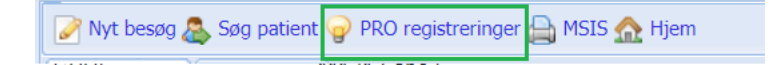

Der vises en liste over nye registreringer, der endnu ikke er hentet ind i Compos.

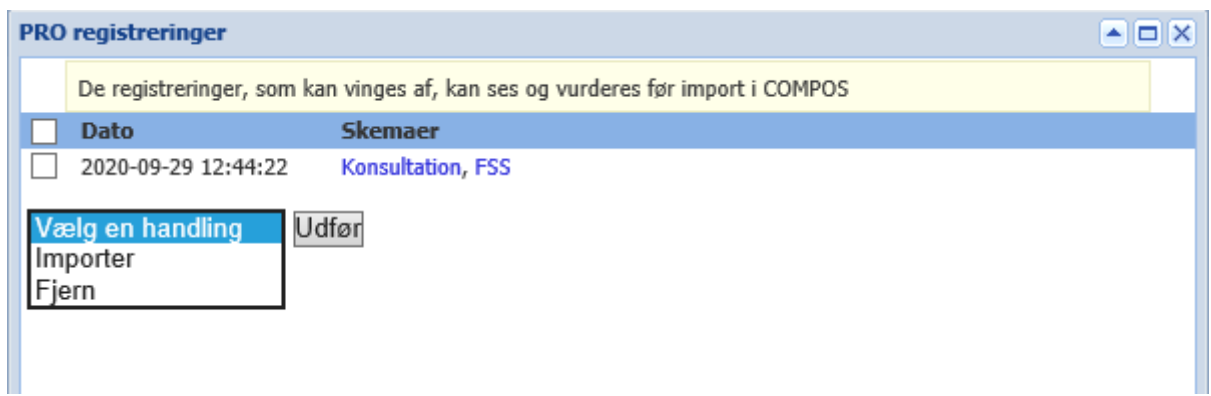

Ved at trykke på det blå skemanavn, åbnes det udfyldte skema i et separat vindue uden at data bliver importeret.

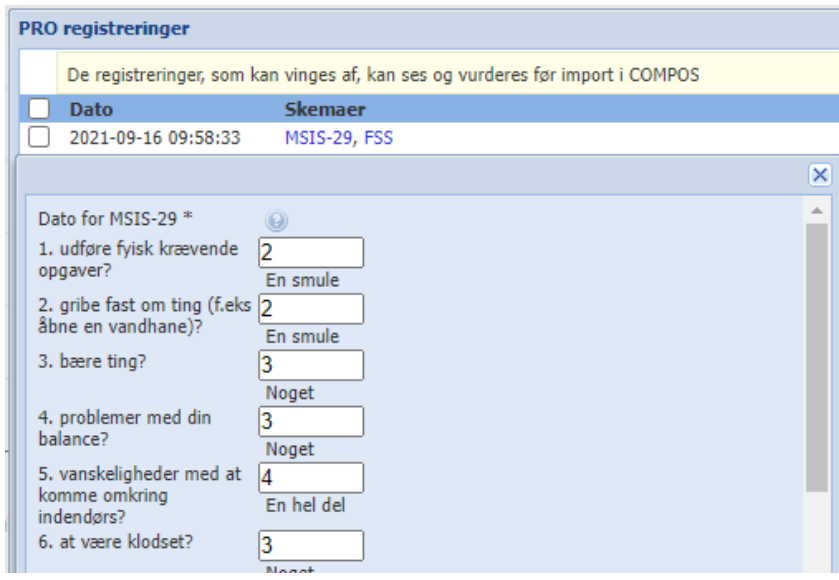

Luk skemaet for at gå videre med at indlæse besvarelsen i Compos.

Sæt flueben, vælg handlingen Importer og tryk Udfør for at importere besvarelsen til Compos. Der kommer en dialogboks, hvor du skal bekræfte, at du vil importere markerede PRO-registreringer. Når importen er gennemført, kan du lukke vinduet for PRO registreringer.

: <mark>@ PRO registreringer</mark><br>Nu er pæren til venstre for top-menupunktet "PRO registreringer" slukket (pæren er ikke længere gul).

Besvarelserne vil nu være tilgængelige under de respektive faner, f.eks. vil MSIS-29 kunne findes under fanen MSIS-29 mens Træthedsskala findes under FSS (Fatigue Severity Scale). I listen vil en eventuel samlet score være vist.

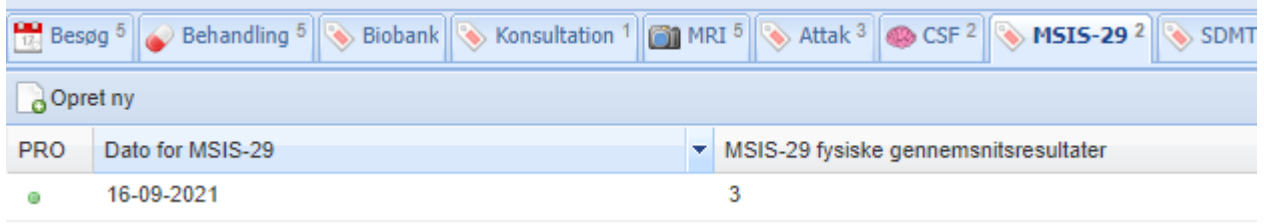

Den grønne prik till venstre viser, at det er patientens svar. Hvis en kliniker redigerer i svarene, eller opretter en registrering i Compos, vil prikken være orange.

De enkelte scorer, der vises i listen, er beregnet ud fra svarene på de enkelte spørgsmål (tal mellem 1 og 5):

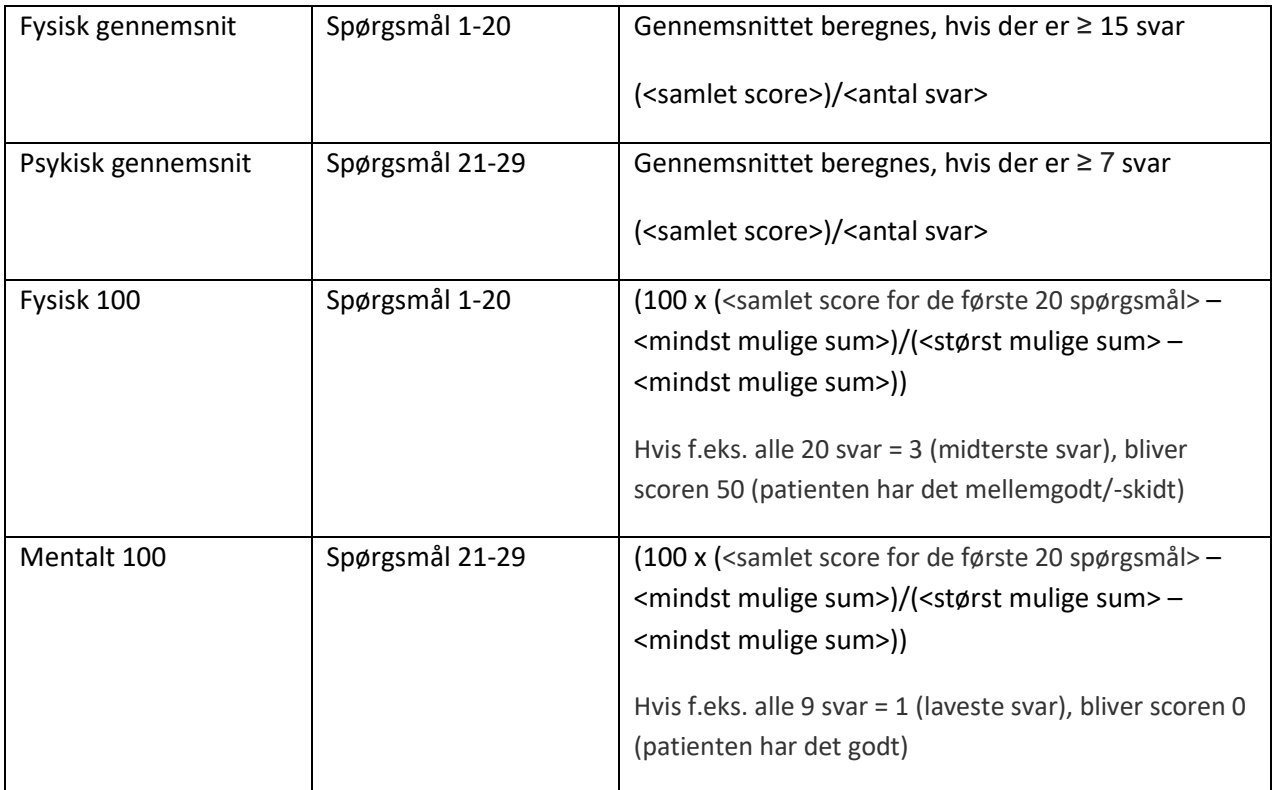

Besvarelsen kan åbnes – og redigeres. Og der er mulighed for at tilføje en kommentar.

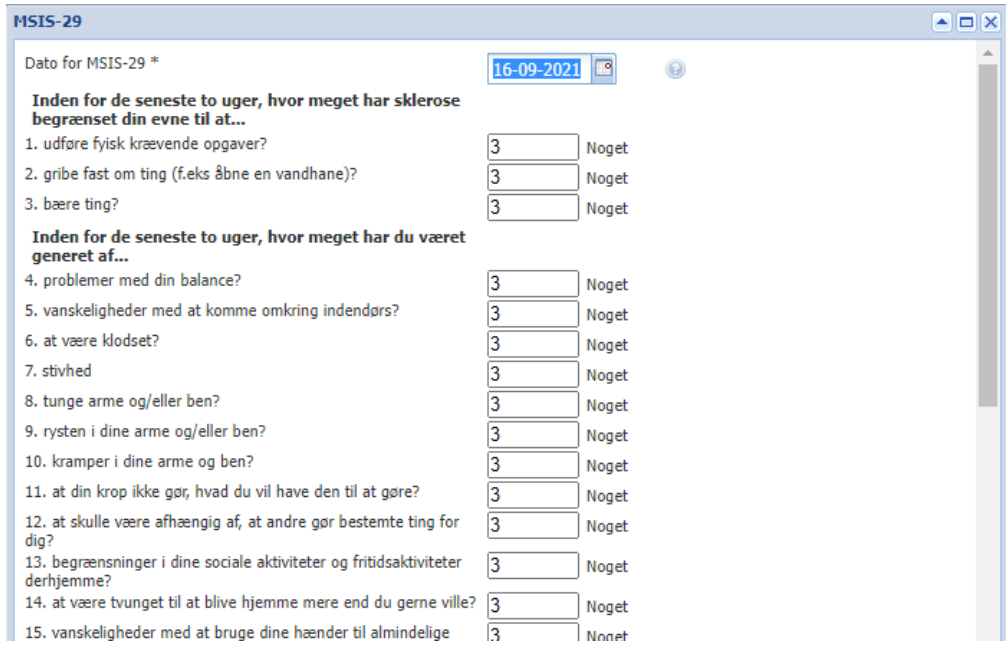

#### <span id="page-32-0"></span>Patientens indgang til PRO

I den SMS/mail, som patienten har modtaget fra Compos PM, er der et link til patientportalen, som patienten skal logge på, sammen med en personlig adgangskode. Patientportalen er nærmere beskrevet i vejledningen "PRO Patientportal".

## <span id="page-32-1"></span>Lister/statistik

Der findes flere lister og mangellister, hvor man kan trække patientdata ud fra egen klinik, enten som en liste på skærmen eller i en Excelfil.

#### <span id="page-32-2"></span>Vælg liste

Listerne kan tjene som overblik over, hvordan det står til med patienterne, deres kontakter til klinikken og behandling m.m. Da listerne kan trækkes ud til Excel, kan de også danne grundlag for evt. planlægning og opfølgning – f.eks. kan listen Igangværende behandlinger danne grundlag for opfølgning på opfyldelsen af krav om årligt besøg og årlig EDSS-scoring.

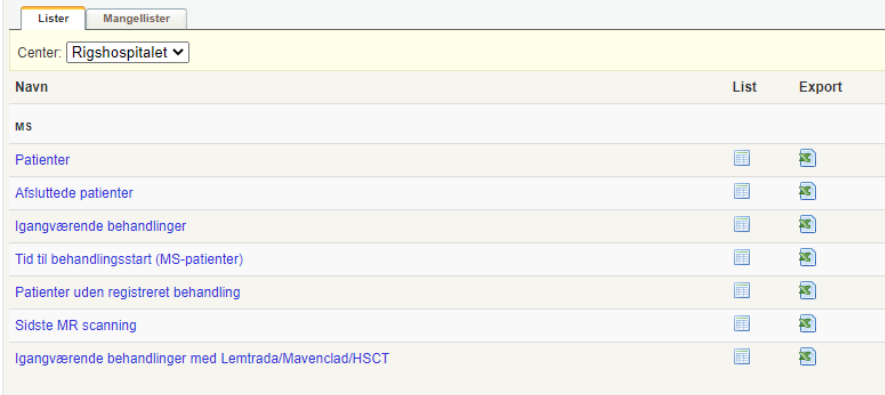

Mangellisterne giver et overblik over hvilke mangler, der måtte være i registreringen. Man får kun data fra eget center.

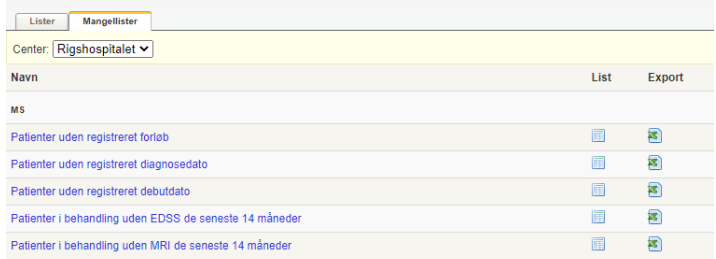

De fem mangellister bør i den ideelle verden altid returnere 0 rækker.

#### <span id="page-33-0"></span>Eksempel: Brug af mangelliste

Vælg Patienter uden registreret forløb, ved at trykke på listenavnet. Denne liste indeholder patienter med diagnosen MS, der mangler sygdomsforløb-

Brug de blå overskrifter til at sortere – hvis det skønnes nødvendigt. Klik på overskriften for at sortere i stigende orden, klik en gang til for at sortere i omvendt orden. Der kan kun sorteres på 1 kolonne ad gangen.

Klik på CPR-nummer => Patientens side åbnes.

Klik på Redigere diagnose

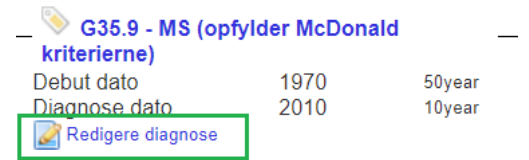

Tjek Diagnose-billedet:

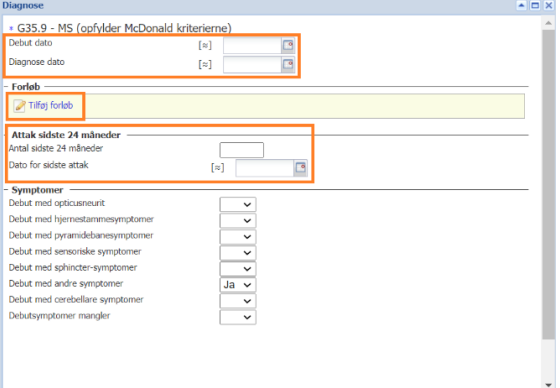

- 1. Debutdato skal være udfyldt
- 2. Diagnosedato skal være udfyldt

3. Under Attak sidste 24 måneder, skal der udfyldes antal attakker 24 måneder forud for diagnosedato. Evt. med 0 (nul). Samt dato for det seneste attak inden for de 24 måneder.

Mindst 1 debutsymptom skal være udfyldt.

#### Klik på Tilføj Forløb

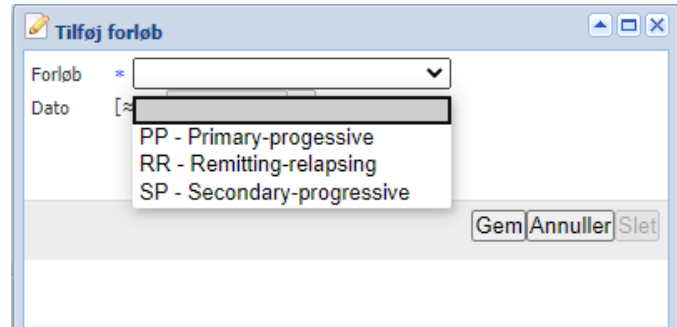

Vælg 1 af de tre muligheder (eller tryk på r, p eller s). Hvis det er patientens første forløb, vil datoen automatisk blive udfyldt med debutdatoen. Ellers udfyldes forløbsdatoen med relevant dato i forhold til diagnosen.

Klik på Gem for at gemme forløbet.

Klik på Gem for at gemme eventuelle ændringer til diagnosen.

Klik på Hjem for at komme retur til mangellisten.

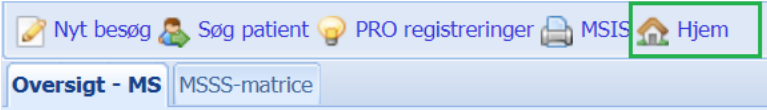

Fortsæt med næste CPR-nummer på listen.

#### Eksporter til Excel

Hvis du vil gemme mangellisten, kan den eksporteres til Excel ved at trykke på knappen med samme navn.

Excel-filen (export (y).xlsx) bliver gemt i mappen Overførsler på din PC. Da filen indeholder personfølsomme oplysninger, **skal den straks flyttes væk** fra denne mappe.

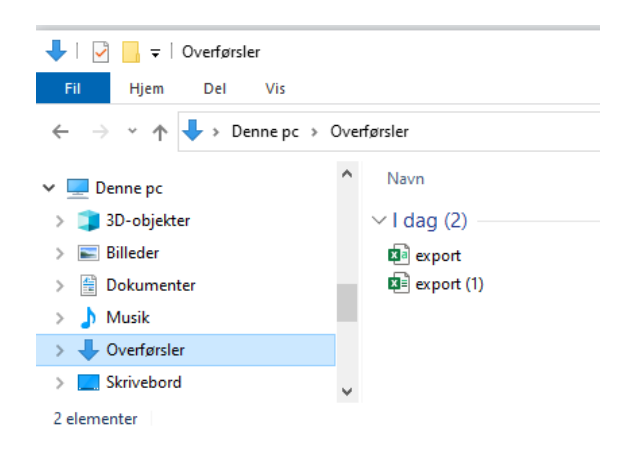

#### <span id="page-35-0"></span>VAP

For enkelte brugere kan menupunktet VAP være tilgængeligt. VAP er beskrevet i en særskilt vejledning.

## <span id="page-35-1"></span>Rapport

#### <span id="page-35-2"></span>Rapportgenerator

I rapportgeneratoren kan man lave forespørgsler på næsten alle aktiviteter. I åbningsbilledet er tre lister: Output, Own queries, Shared queries.

Man kan lave forespørgsler på enkelte tabeller, der er listet under Output – patientdata er altid inkluderet blandt de variable, der kan vælges. Disse forespørgsler kan gemmes som egne forespørgsler (Own queries), som man kan hente frem og køre igen. Eller de kan gemmes som delte forespørgsler (Shared queries), som også er tilgængelige for andre.

#### <span id="page-35-3"></span>Eksempel

Vi vil lave en oversigt over besøg, hvor der er svaret Ja til, at patienten er overgået til SPMS.

Under Output: klik på Besøg

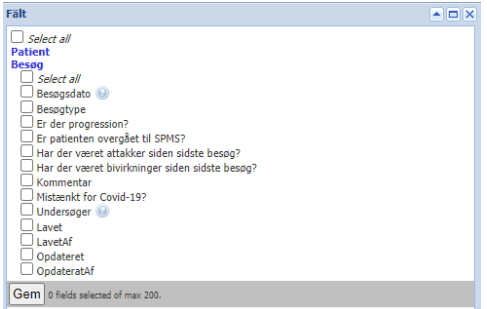

Alle tilgængelige variable i Besøg er listet. Hvis man trykker på Patient, vil denne også folde sig ud og vise alle tilgængelige variable.

Klikker man på Select all i øverste venstre hjørne, bliver alle variable valgt, både fra Patient og Besøg. Man kan også klikke relevante variable af, enkeltvis.

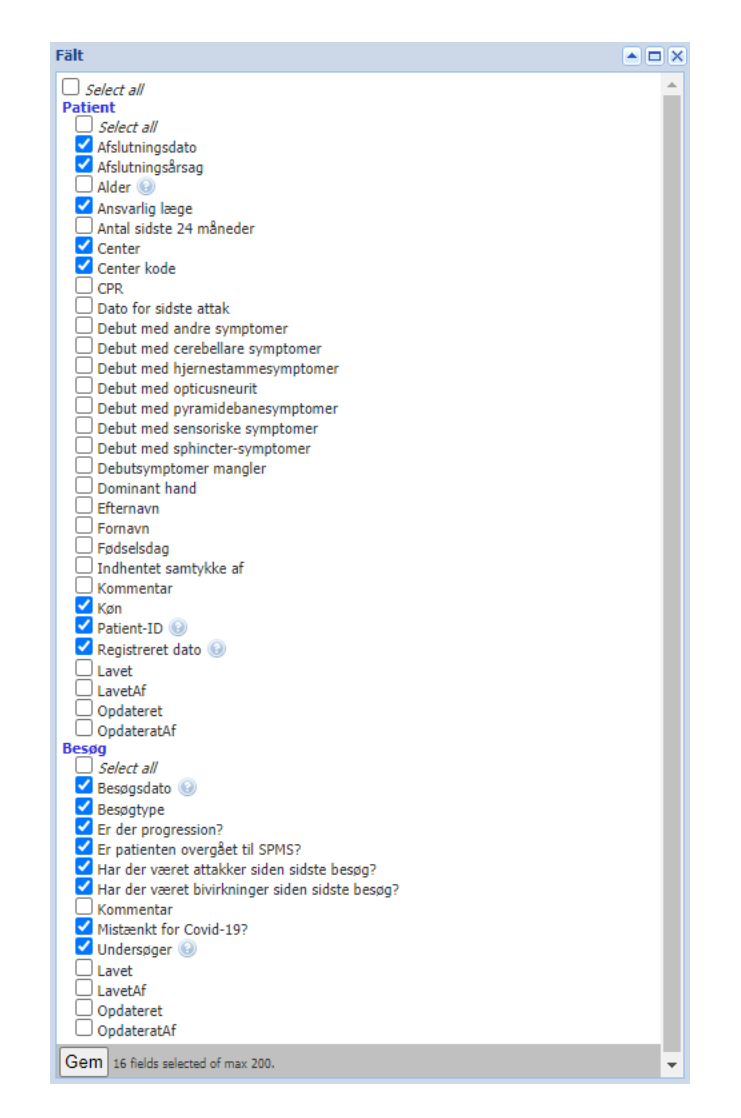

Man bør ikke udvælge flere variable, end man har brug for. Tryk Gem, for at komme videre.

De valgte variable vises i alfabetisk orden pr. tabel.

Fields

```
Afslutningsdato | Afslutningsårsag | Ansvarlig læge | Center | Center kode | Køn | Patient-ID | Registreret dato | Besøgsdato | Er patienten overgået til SPMS? | Undersøger
Rediger Left Right
```
Rækkefølgen kan ændres ved at markere (klikke på) en variabel ad gange og derefter klikke på Left, for at flytte variablen til venstre, eller Right, for at flytte variablen til højre.

Patient-ID | Køn | Registreret dato | Center kode | Center | Afslutningsdato | Afslutningsårsag | Ansvarlig læge | Besøgsdato | Undersøger | Er patienten overgået til SPMS? Rediger Left Right

For at afgrænse udtrækket til patienter, hvor der er svaret Ja til overgang til SPMS, skal der filtreres. Tryk på Add filter group, under Besøg vælges variablen "Er patienten overgået til SMPS", operator "Lig med" og værdien "Ja". Tryk Gem.

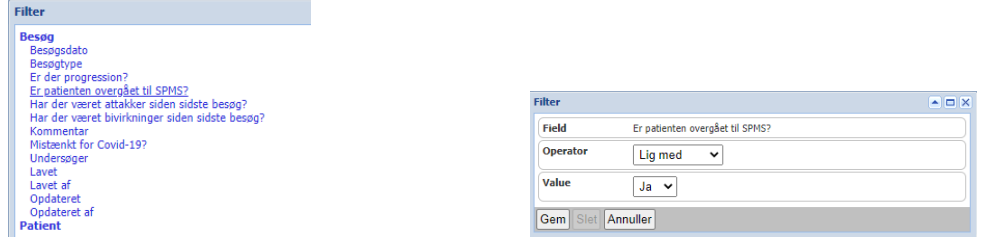

Vælg hvilket format udtrækket skal leveres i (HTML, XLS eller CSV) og tryk Run (hvis du ikke vil gemme udtræksdefinitionen til en anden gang) eller Gem (hvis du vil gemme – du skal angive et navn og beskrivelse, og kan markere, at forespørgslen skal være delt). Isæt hvis forespørgslen skal deles med andre, er det vigtigt at angive et navn, der er dækkende for indholdet.

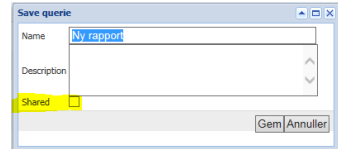

Din rapportdefinition vil se sådan ud:

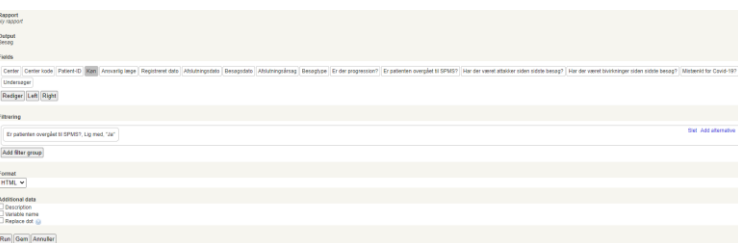

Hvis du har valgt formatet "XLS" eller "CSV", bliver filen (export (y).xlsx/export(y).csv) bliver gemt i mappen Overførsler på din PC. Da filen indeholder personfølsomme oplysninger, **skal den straks flyttes væk** fra denne mappe.

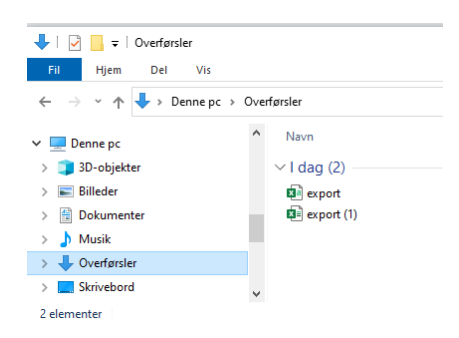

Du kan se flere eksempler på relevante rapporter i Appendix, side [39.](#page-38-1)

## <span id="page-37-0"></span>Administration

#### <span id="page-37-1"></span>Flyt patienten

Såfremt en patientbehandling skal flyttes til et andet center/enhed, skal patienten også flyttes i Compos.

Patienten fremsøges ved hjælp af PatientID eller CPRnummer. Denne facilitet kan også anvendes, hvis man står med en patient, man ikke ved, hvor hører hjemme.

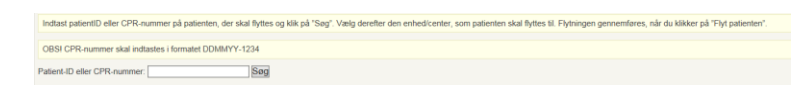

Ved tryk på Søg kan man se patienten aktuelle enhed og man får adgang til at vælge, hvilken enhed patienten skal flyttes til. Tryk Flyt patienten for at effektuere flytningen. Eller tryk på et menupunkt (til venstre i billedet), for at fortryde flytningen.

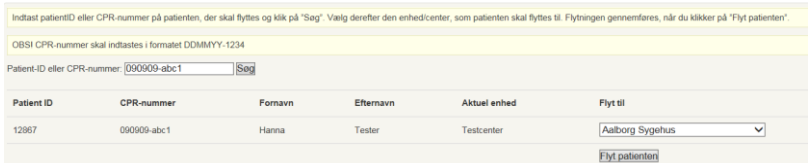

#### <span id="page-38-0"></span>Kontoindstillinger

Under kontoindstillinger vises din konto, navn, mailadresse, tilknyttet enhed m.v. Det er ikke muligt for en almindelig bruger at ændre i kontoindstillingerne.

## <span id="page-38-1"></span>Slet

Det er kun i undtagelsestilfælde, at en patient skal slettes fra registeret, og kun hvis patienten er åbenlyst fejlplaceret. I givet fald, skal alle aktiviteter, der er registreres på patienten slettes først, inden det er muligt at slette patientens stamdata.

## <span id="page-39-0"></span>Appendix

## <span id="page-39-1"></span>Hyppige udtræk i klinikkerne

I følgende afsnit vil proceduren for udtræk af de mest anvendte udtræk, i klinikkerne, blive gennemgået.

#### <span id="page-39-2"></span>Diagnoseforløb

*CPR, Fornavn, Efternavn, Center, Diagnose, Debutdato, Diagnose dato, Diagnoseforløb*

Klik på Rapportgenerator i menuen til højre.

Under Output vælges Diagnoseforløb.

I det følgende pop-up vindue, vælges følgende fra listerne:

#### **Patient:**

- Center
- CPR
- Efternavn
- Fornavn

#### **Diagnoseforløb:**

• Forløb

#### **Diagnose:**

- Debut dato
- Diagnose dato
- Diagnose

#### Afslut med Gem

Klik på de enkelte variable under Fields og tryk Left eller Right indtil rækkefølgen matcher den ønskede.

Vælg "XLS" under Format og afslut med at trykke Run. Herved er listen blevet genereret.

I dens nuværende form, vil listen indeholde alle forløb. For at enkelte forløb, skal der tilføjes et filter.

Klik Add filter group under Filtrering og vælg Forløb under fanen Diagnoseforløb i pop-up vinduet. Som operator vælges Starter med – skriv f.eks. PP i Value. Tryk Gem.

Vælg XLS under Format og afslut med at trykke Run. Herved er listen blevet genereret.

#### <span id="page-39-3"></span>Aktuel behandling

*CPR, Navn, Center, Aktuel behandling, Præparat,*

Klik på Rapportgenerator i menuen til højre.

Under Output vælges Behandling.

I det følgende pop-up vindue, vælges følgende fra listerne:

#### **Patient:**

- Center
- CPR
- Efternavn

#### • Fornavn

#### **Behandling:**

• Præparat

Afslut med Gem.

Klik på de enkelte variable under Fields og tryk Left eller Right indtil rækkefølgen matcher den ønskede.

Vælg "XLS" under Format og afslut med at trykke Run. Herved er listen blevet genereret.

I dens nuværende form, vil listen indeholde alle behandlinger med alle præparater i alle tidsperioder. For at udvælge de aktuelle behandlinger, skal der tilføjes et filter.

Klik Add filter group under Filtrering og vælg Behandlingstop under fanen Behandling i pop-up vinduet. Som operator vælges Tom – indeholder ingen værdi. Tryk Gem.

Vælg XLS under Format og afslut med at trykke Run. Herved er listen blevet genereret.

#### <span id="page-40-0"></span>Behandling med udvalgt præparat

*CPR, Navn, Center, udvalgt Præparat, Ordinationsdato, Startdato, Slutdato*

Klik på Rapportgenerator i menuen til højre.

Under Output vælges Behandling.

I det følgende pop-up vindue, vælges følgende fra listerne:

#### **Patient:**

- Center
- CPR
- Efternavn
- Fornavn

#### **Behandling:**

- Behandlingsstartdato
- Behandlingstop
- Ordinationsdato
- Præparat

Afslut med Gem.

Klik på de enkelte variable under Fields og tryk Left eller Right indtil rækkefølgen matcher den ønskede.

Vælg "XLS" under Format og afslut med at trykke Run. Herved er listen blevet genereret.

I dens nuværende form, vil listen indeholde alle behandlinger med alle præparater i alle tidsperioder. For at udvælge de aktuelle behandlinger, skal der tilføjes et filter.

Klik Add filter group under Filtrering og vælg Præparat under fanen Behandling i pop-up vinduet. Som matematisk operator vælges Lig med. Vælg det ønskede præparat. Tryk Gem.

Vælg XLS under Format og afslut med at trykke Run. Herved er listen blevet

## <span id="page-42-0"></span>Stikordsregister

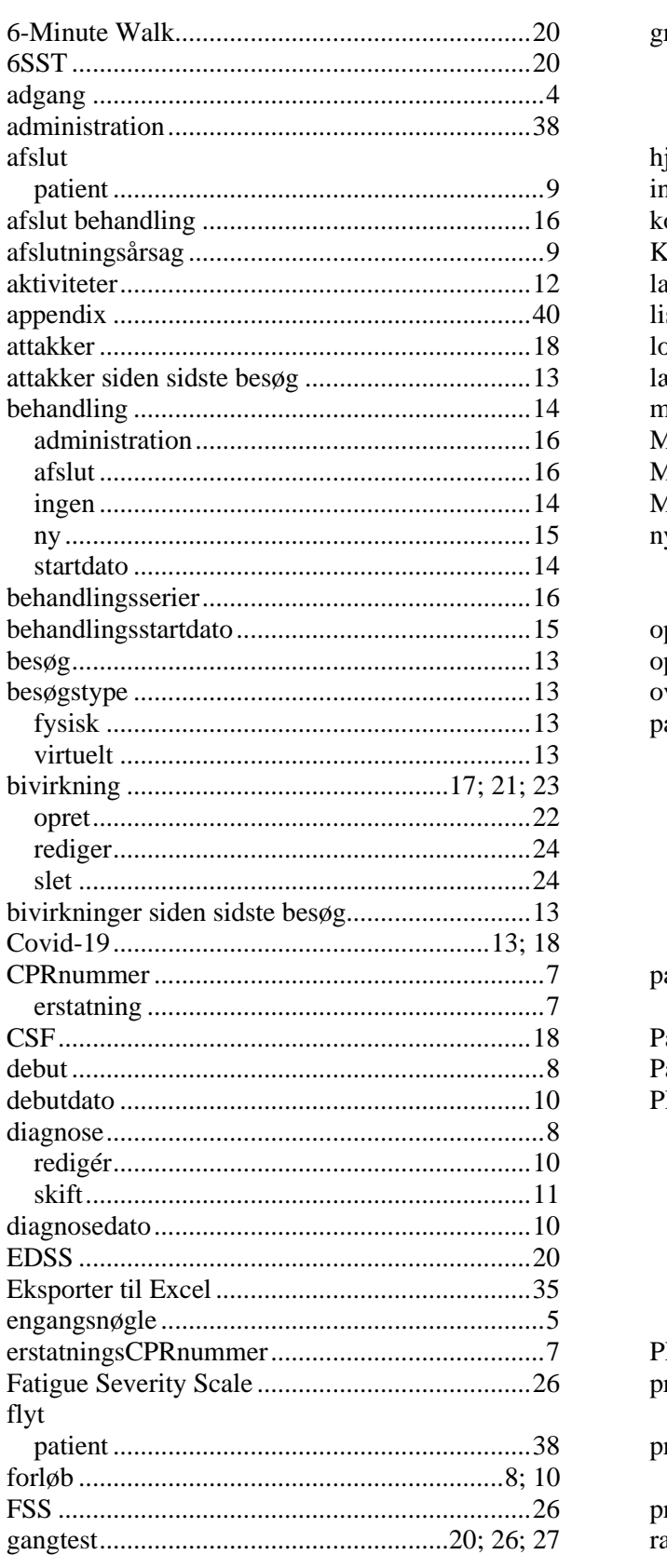

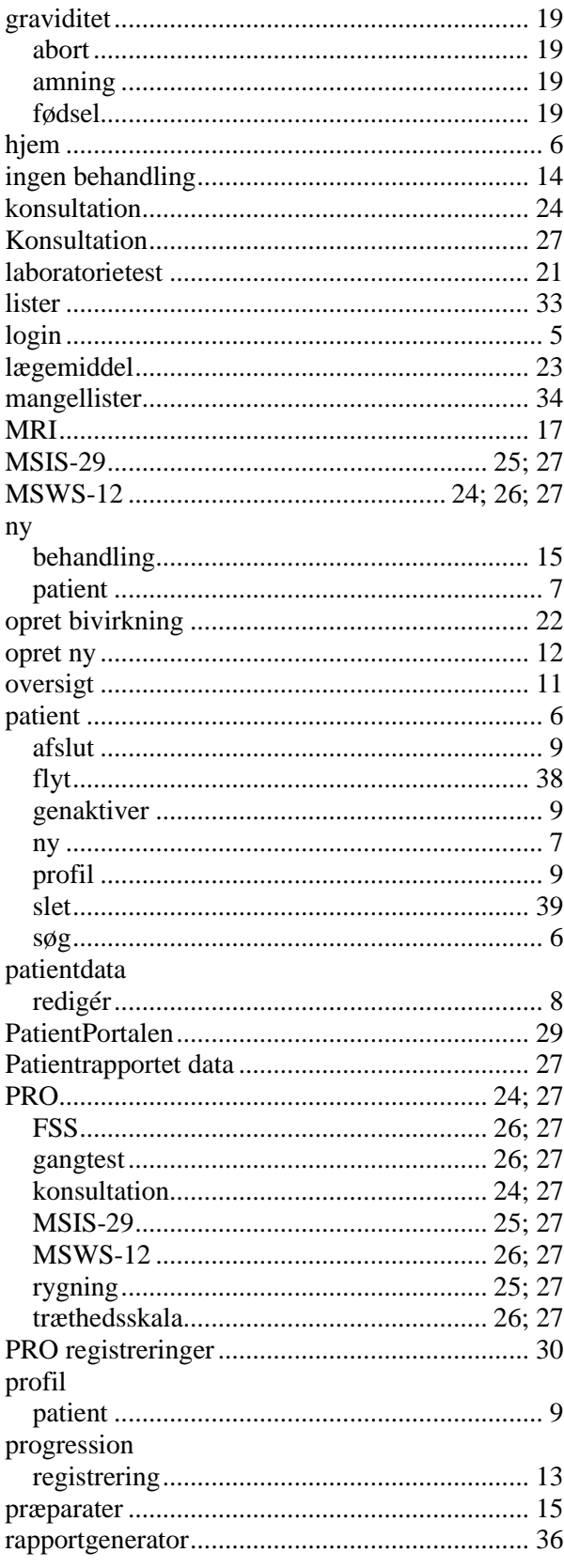

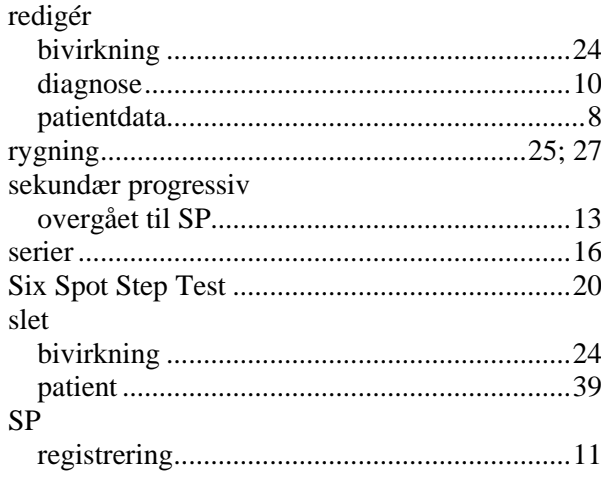

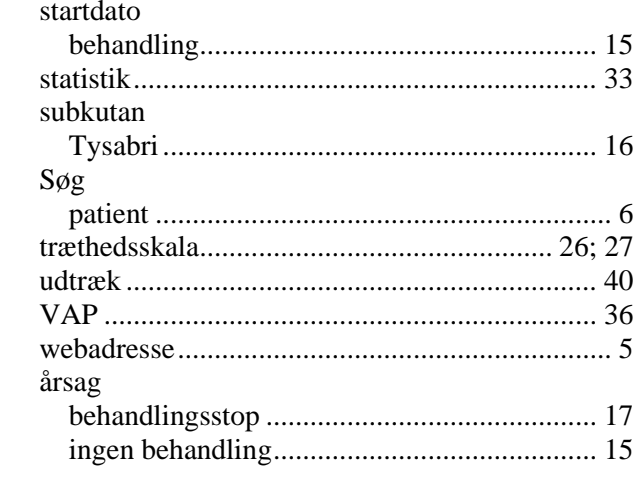

## <span id="page-44-0"></span>Historik

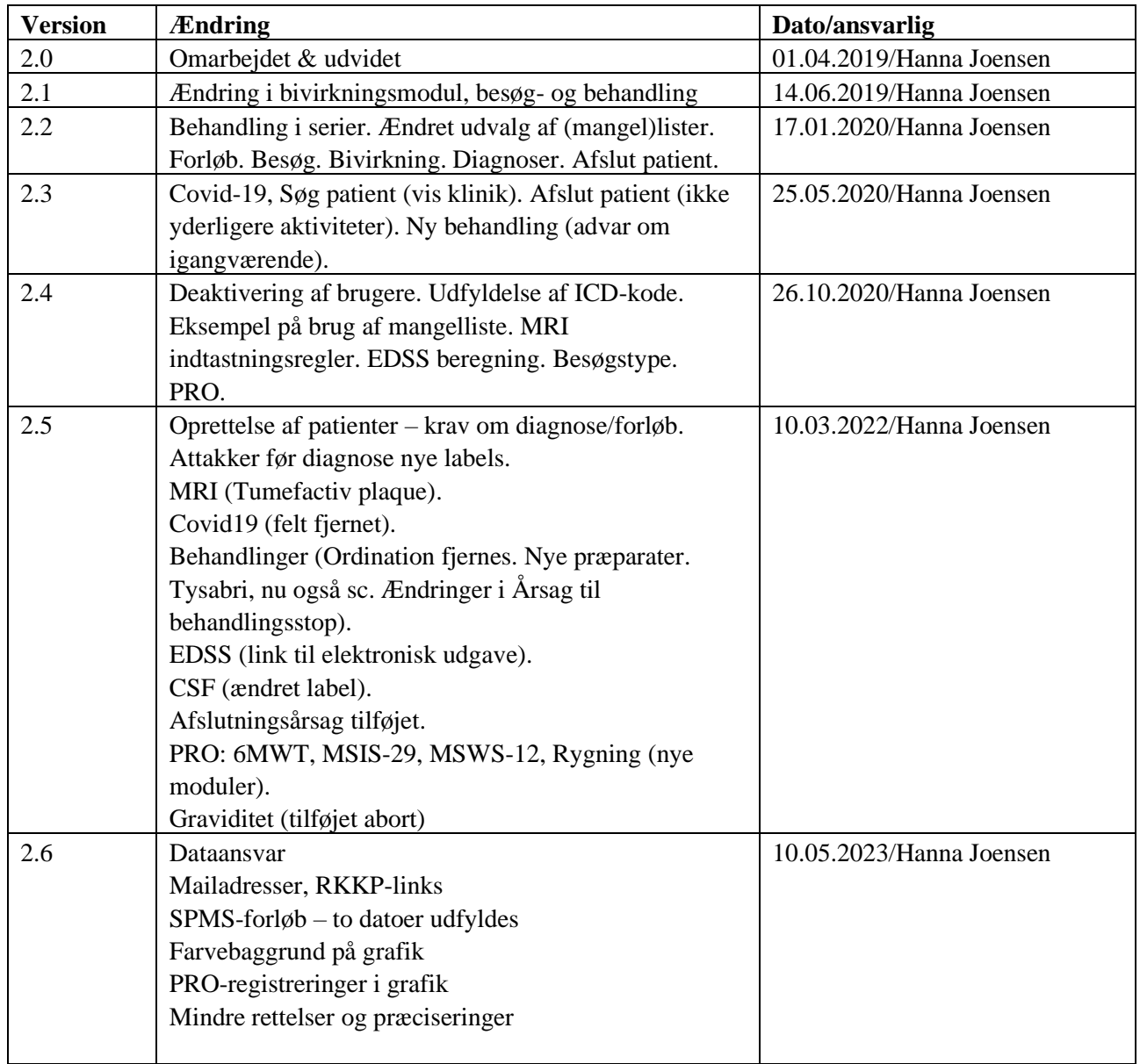